### **INNOSITE**

# **だれでもできる SiTE-STRUCTURE**

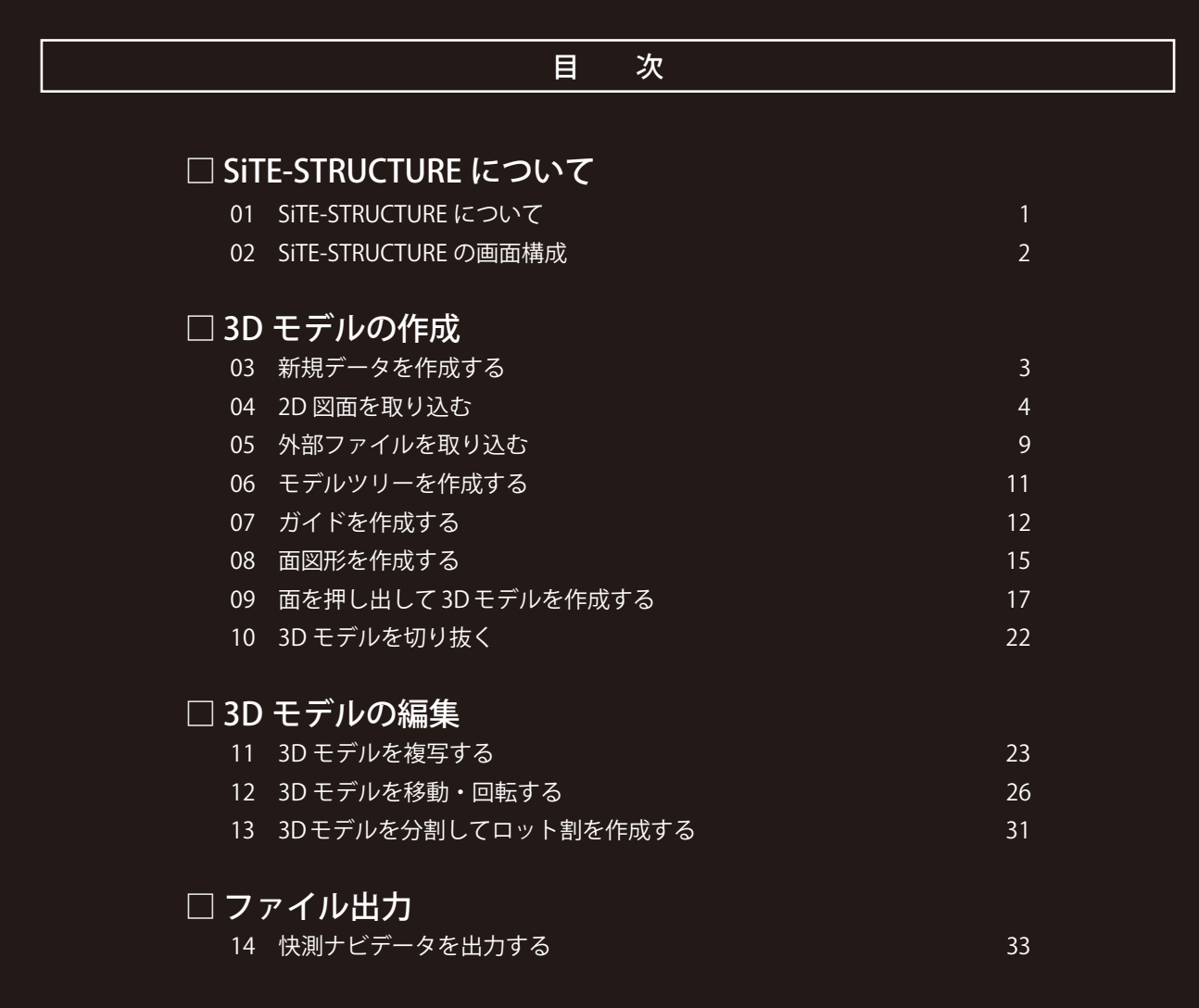

# **K** KENTEM

## **SiTE-STRUCTURE について**

SITE-STRUCTURE についてご説明します。

<span id="page-1-0"></span>**Lesson** 

「SiTE-STRUCTURE」は、土木構造物のモデリングに特化した BIM/CIM 支援ソフトウェアです。 ソリッドモデルを簡単操作で作成可能。発注図を利⽤して、正確な構造物のモデル化が実現します。 また、多彩な出力形式に対応し、BIM/CIM モデルの閲覧・共有をバックアップします。

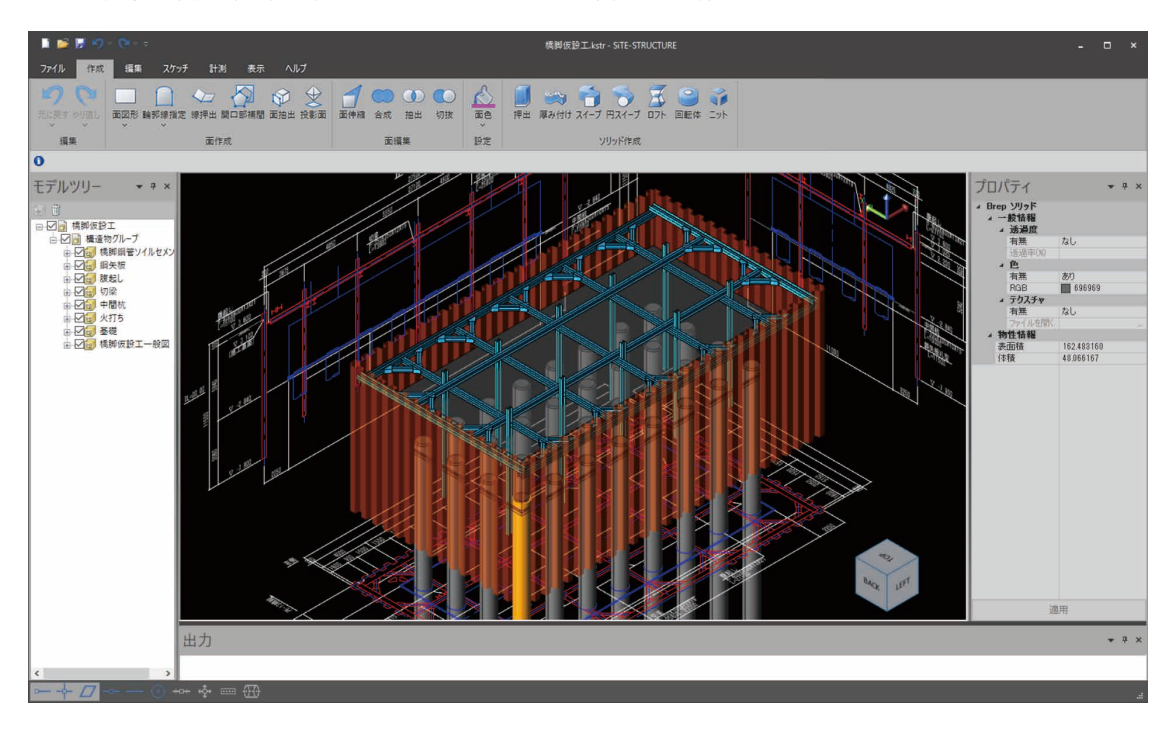

#### 対応ファイル形式

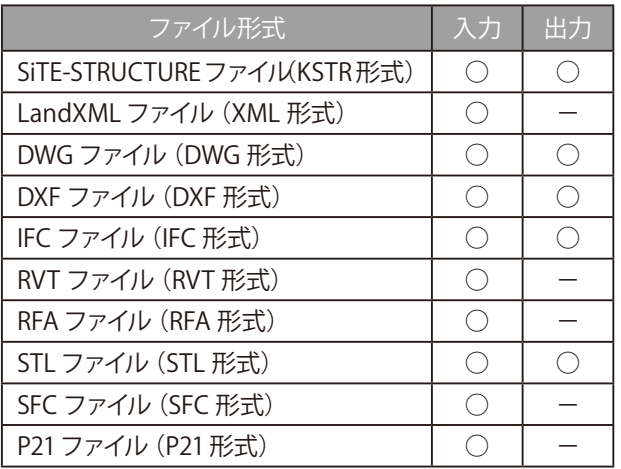

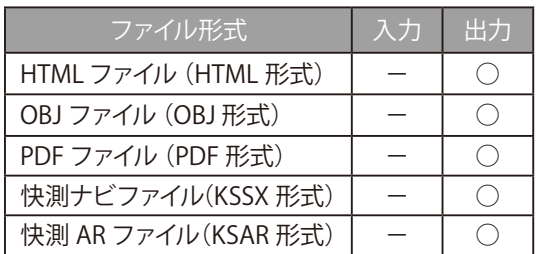

<span id="page-2-0"></span>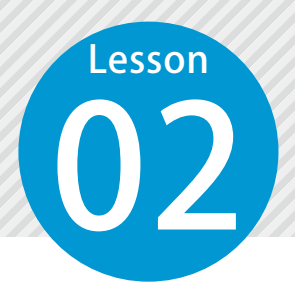

# **SiTE-STRUCTURE の画面構成**

SiTE-STRUCTURE の画面構成についてご説明します。

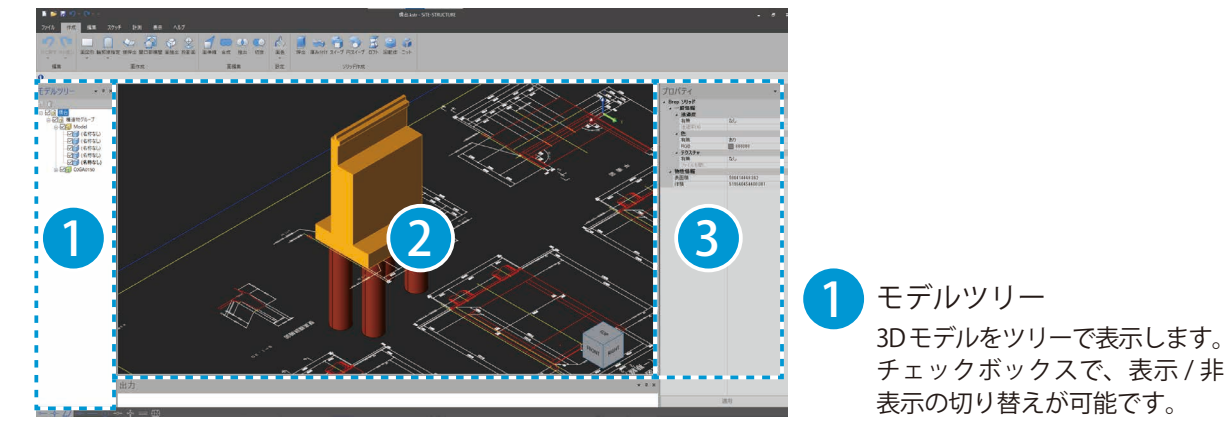

### $2$  3D ビュー

取り込んだデータを3Dで表示する領域です。 マウス操作(下記 3D ビューのマウス操作について)や 3D ビュー右下のナビゲーションキューブを ドラッグ、または任意の箇所をクリックすることで、視点移動が可能です。

#### 3 プロパティ

選択しているデータの各種情報が表示される領域です。 モデルツリー、または 3D ビュー上で選択している 3D モデルによって、表示される情報が異なります。

#### 3D ビューのマウス操作について

左クリック ※

クリックしたモデルをデータツリー上で選択します。 (選択コマンド実行中のみ)

ホイールクリック ※

カメラを移動します。

右クリック ※

カメラを回転します。

マウスホイール回転

マウスカーソルを中心に拡大・縮小します。

マウスポインターの位置

画面の右下に X 座標、Y 座標、Z 座標が表示され ます。

(座標を選択するコマンド実行中のみ)

※ [表示] タブ→ [システム設定] → [マウス設定] タブ にて、設定が可能です。

#### スナップについて

2

画面左下のスナップにて、3D モデルのサーチ等の設定が可能です。 ※操作に応じて、使用できる設定が異なります。

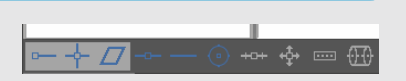

### <span id="page-3-0"></span>Lesson 03 SiTE-STRUCTURE を起動し、新規データを作成します。 **新規データを作成する**

SiTE-STRUCTURE を起動します。

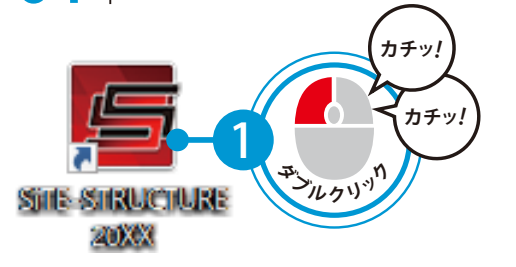

 $\Omega$ 

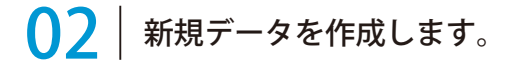

<mark>1</mark> [ファイル] → [名前を付けて保存] をクリックします。

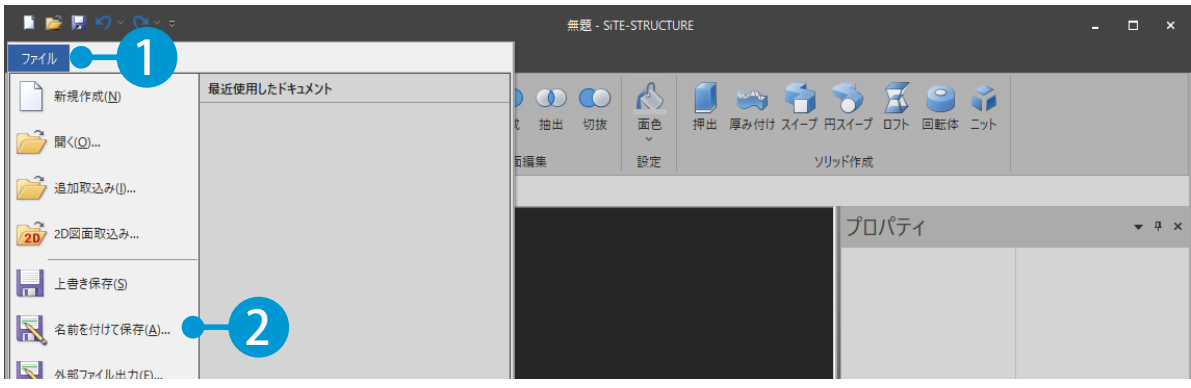

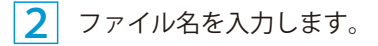

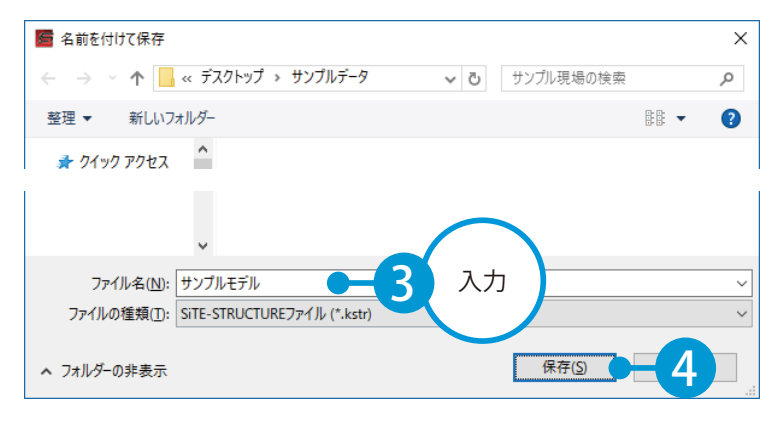

<span id="page-4-0"></span>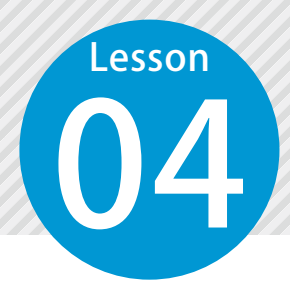

### **2D 図面を取り込む**

3D モデル作成に利用する 2D 図面を取り込みます。

設計図面の各断面図を配置の向き(平面・正面・右側面・背面・左側面・任意方向)を切り替えなが ら 3D ビューに取り込むことができます。 ここでは、平面・正面・左側面に配置します。

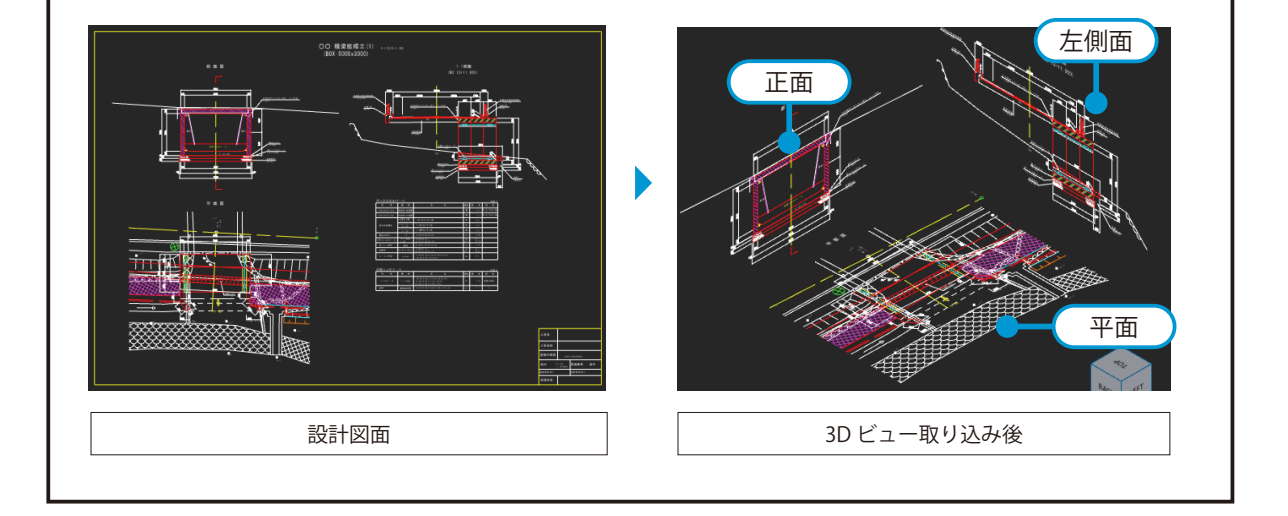

4

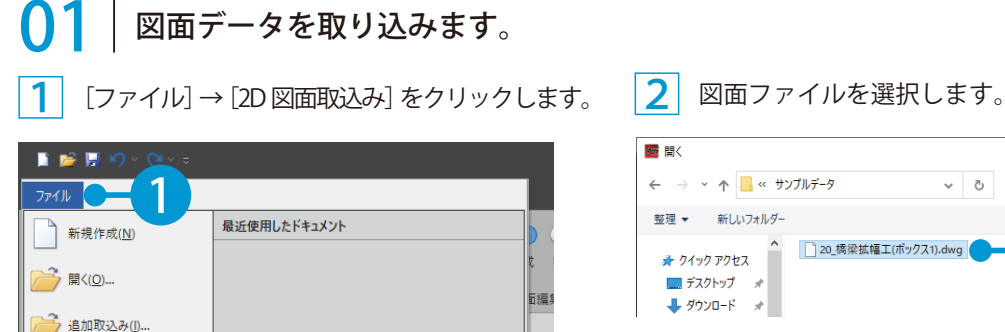

2

2D 2D図面取込み… - 上書き保存(S)

<br />
名前を付けて保存(A)...

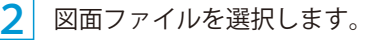

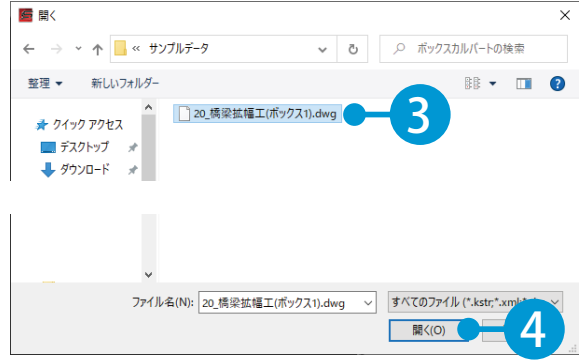

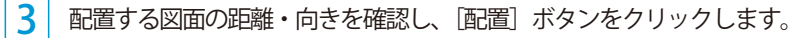

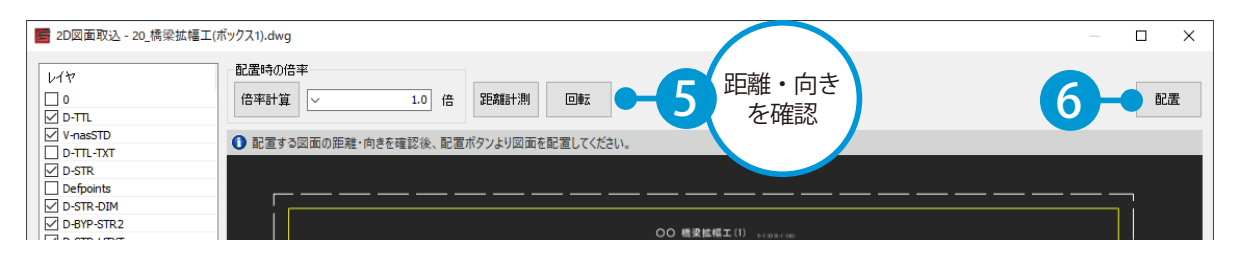

<mark>4</mark> はじめに平面図を選択し、右クリック→ [確定] をクリックします。

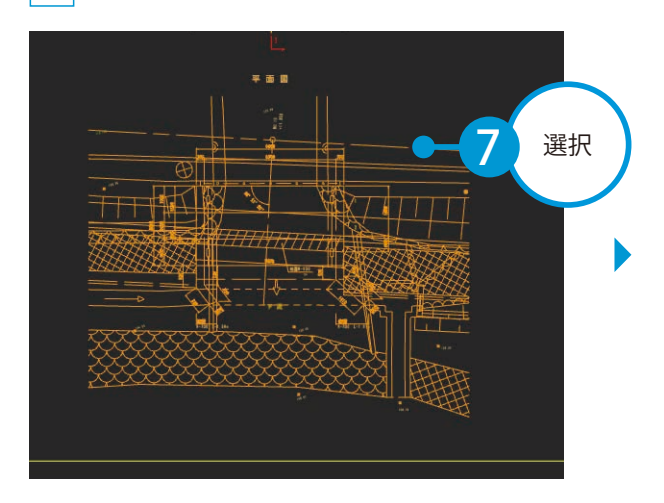

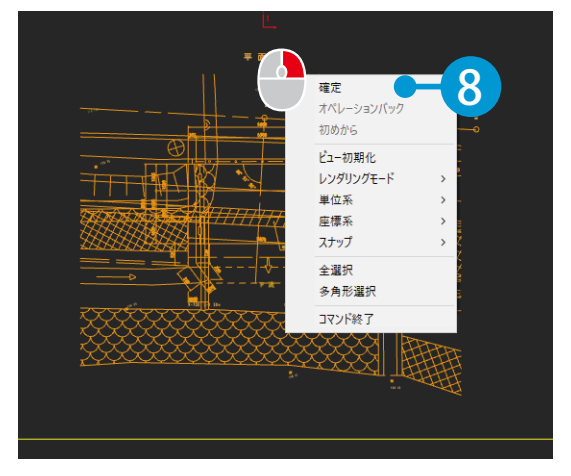

5 配置時の基準点をクリックします。

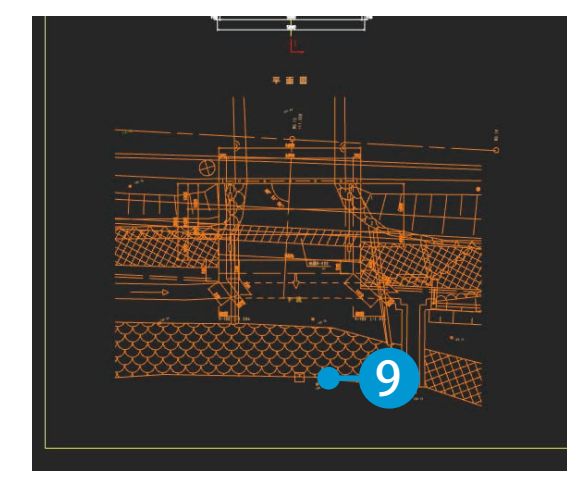

6 配置種類を設定します。平面図は「平面」に 設定します。配置種類は <Ctrl> キーを押して 切り替えることができます。

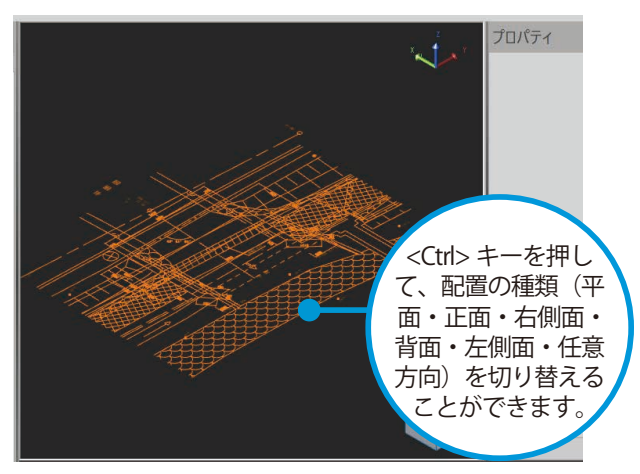

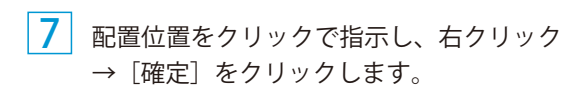

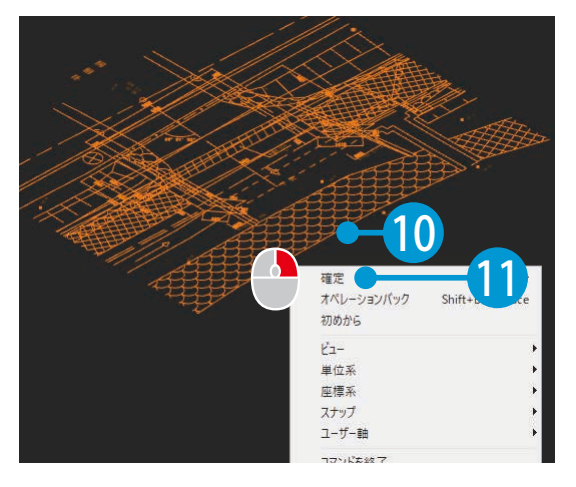

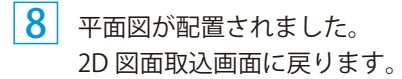

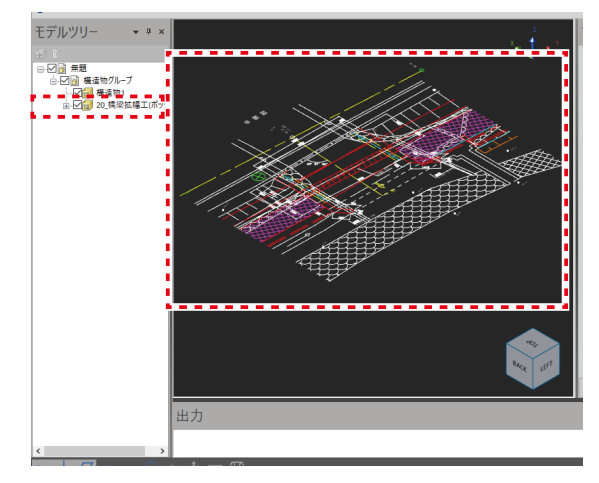

9 続いて、正面図を選択し、右クリック→ [確定] をクリックします。

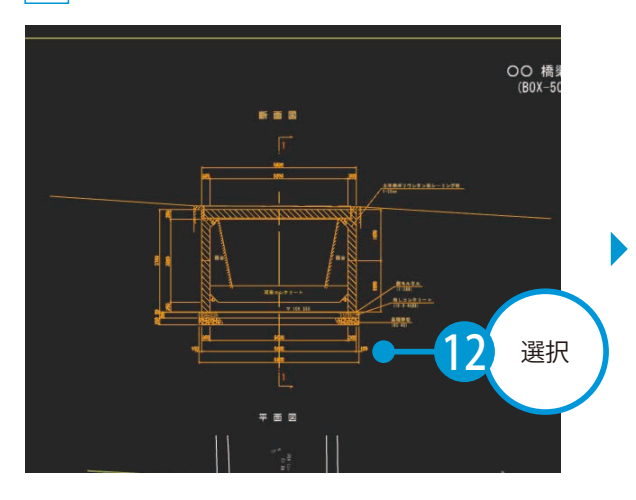

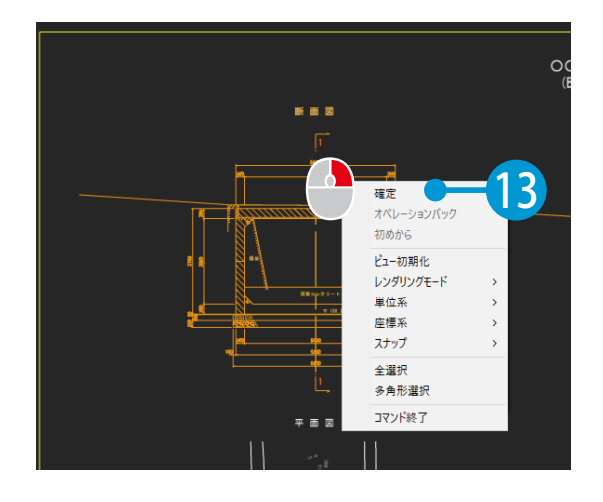

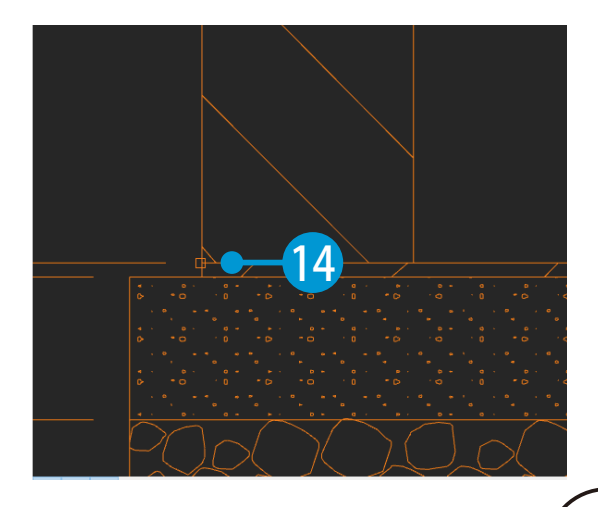

10 配置時の基準点をクリックします。 インスコン 11 <Ctrl> キーを押して、配置種類を「正面」 に設定し、配置位置をクリックします。

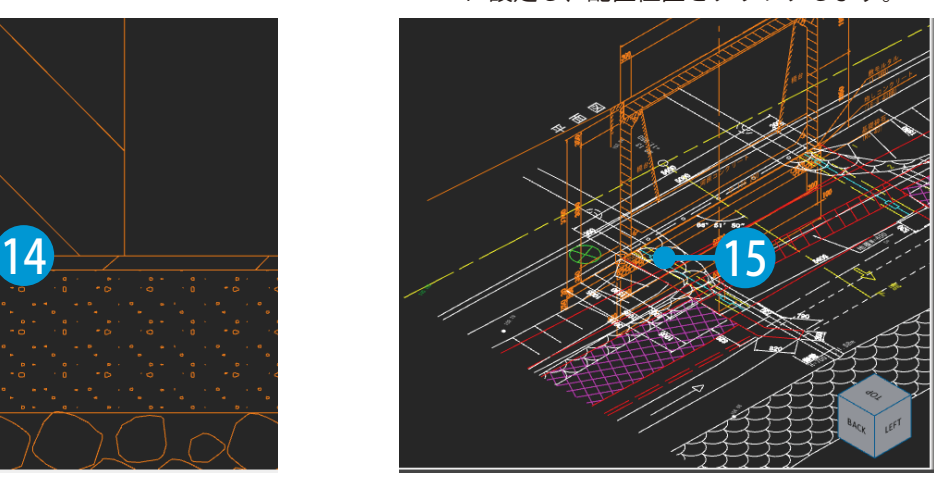

### <mark>12</mark> オフセットする位置をクリックで指示し、右クリック→ [確定] をクリックします。

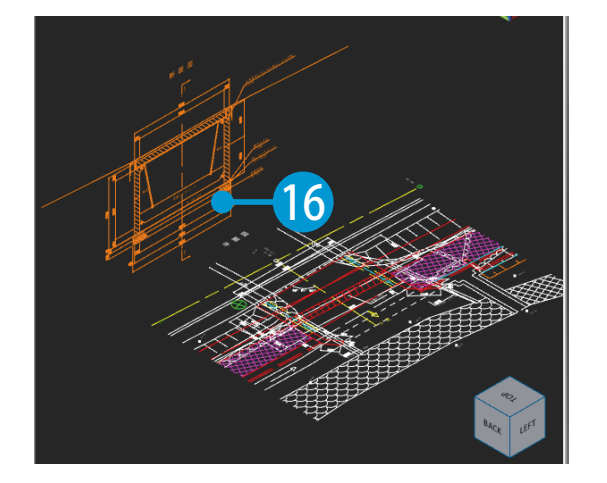

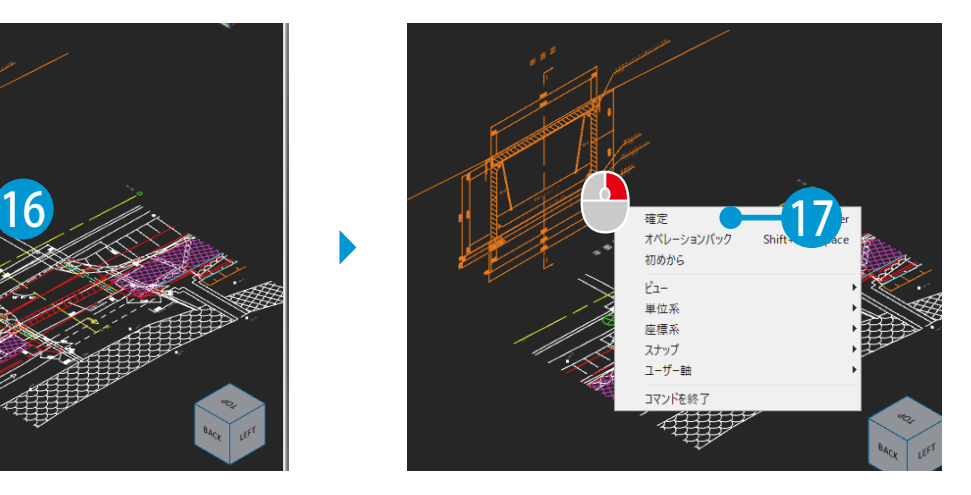

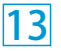

<u>13</u> 正面図が取り込まれました。<br><del>12 た例本</del><br>2 2005年

左側面図は、9 ~ 12 の手順と同様に、配置種類を左側面に設定して取り込んでください。

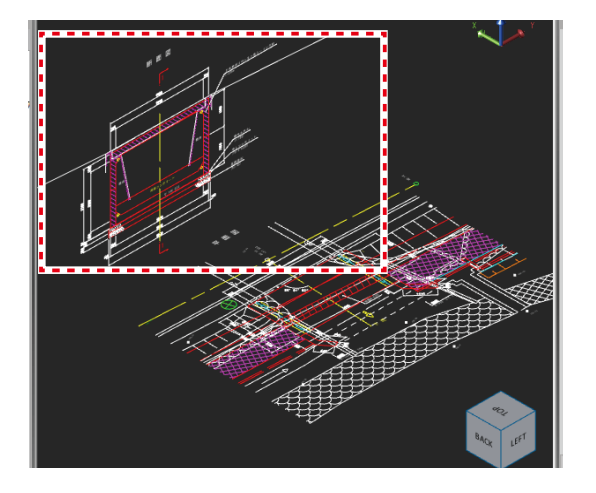

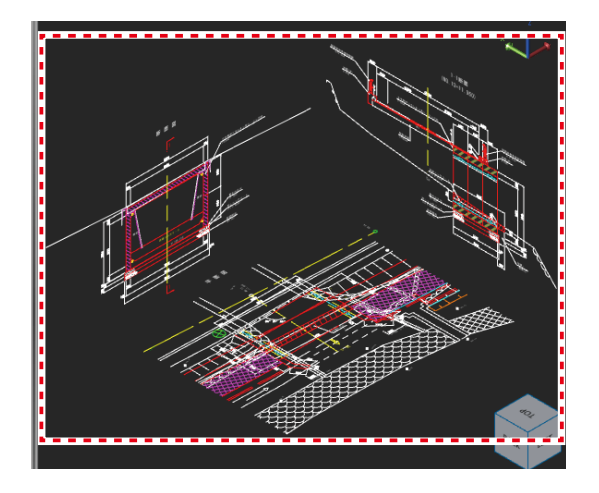

#### 2D 図面取込み後のモデルツリーについて

2D 図面取込みでは、配置種類ごとにグループに分かれて取り込まれます。必要に応じて名前の変 更、または表示 / 非表示を切り替えてください。

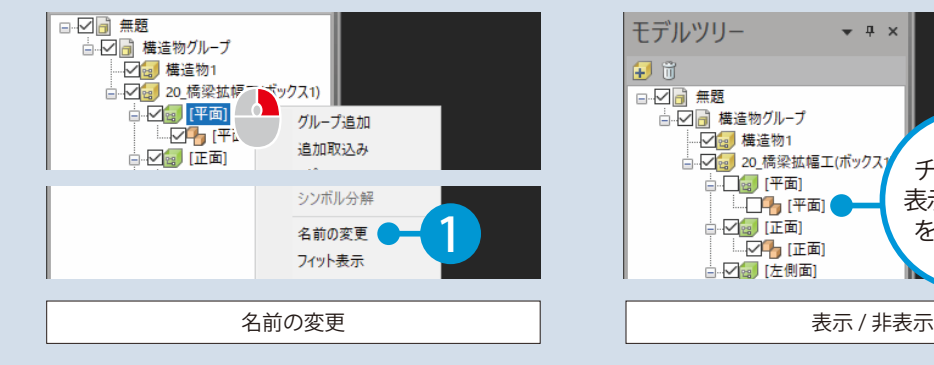

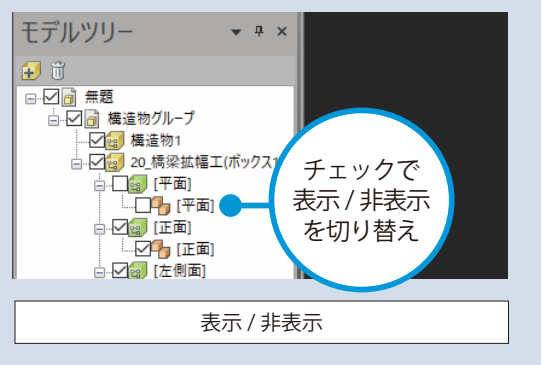

#### レイヤの表示 / 非表示を切り替えたい場合

モデルツリーの ■(レイヤー情報を保持しているグループ)アイコン上で右クリック→ [レイヤ 表示]からレイヤの表示 / 非表示を切り替えることができます。

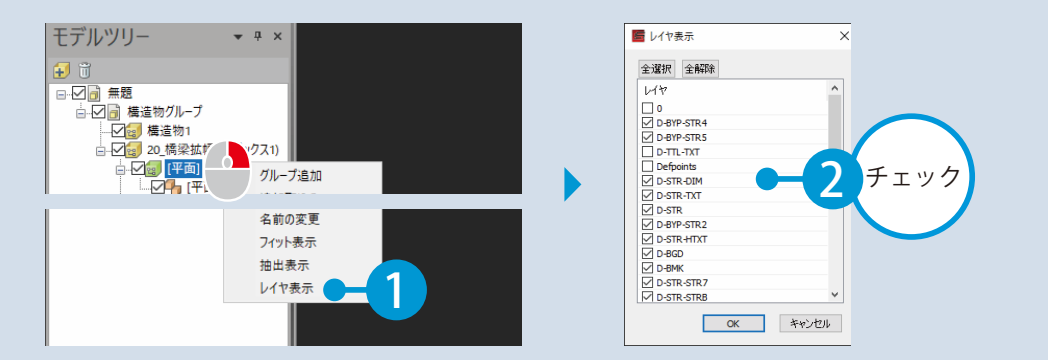

#### シンボル化 / シンボル分解について シンボル化について モデルツリーよりグループアイコンを選択し、右ク □□ 構造物グループ ——<br>□ □ <mark>□ 横造物1</mark> □□□■床版 リック→ [シンボル化]から、シンボルに変換する  $\frac{1}{\sqrt{2}}$   $\frac{1}{\sqrt{2}}$   $\frac{1}{\sqrt{2}}$   $\frac{1}{\sqrt{2}}$ ことができます。モデルを複写する際に、シンボル ループ追加  $\sqrt{22}$  S2 追加取込み 化したモデルを用いることで、通常のモデルの複写 ■ A2橋台踏掛版  $J^{\rho}$ -。 「平面」 貼り付け 選択する 時よりも処理速度を短縮させることや、ファイルサ | 「正面」 削除 配筋部品 グループを イズを縮小させることができます。 シンボル化 シンボル化 シンボル分解 同じモデルを多数配置する配筋や、ブロックなどの します。 テンプレート取込 構造物モデルを作成する場合にご使用ください。 シンボル分解についてモデルツリーのシンボルアイコンを右クリック→[シ 白区日 構造物グループ ンボル分解]から、選択しているシンボルを分解す **DO (FE)** L**Z<mark>f</mark>** [平面] ることができます。 ■ 図 (正面) ープ追加 □ ○ [2] [左側面] 上記のシンボル化を行ったモデルや、2D 図面取込み 追加取込み  $\neg \mathcal{V}$ -から取り込んだシンボルを個々のモデルに分解して 貼り付け 削除 編集することができます。 選択する シンボル化 シンボルを シンボル分解 分解します。 テンプレート取込 中 (シンボル)と「【(外部データ)をシンボル分 名前の変更 フィット表示 解することができます。 抽出表示

<span id="page-9-0"></span>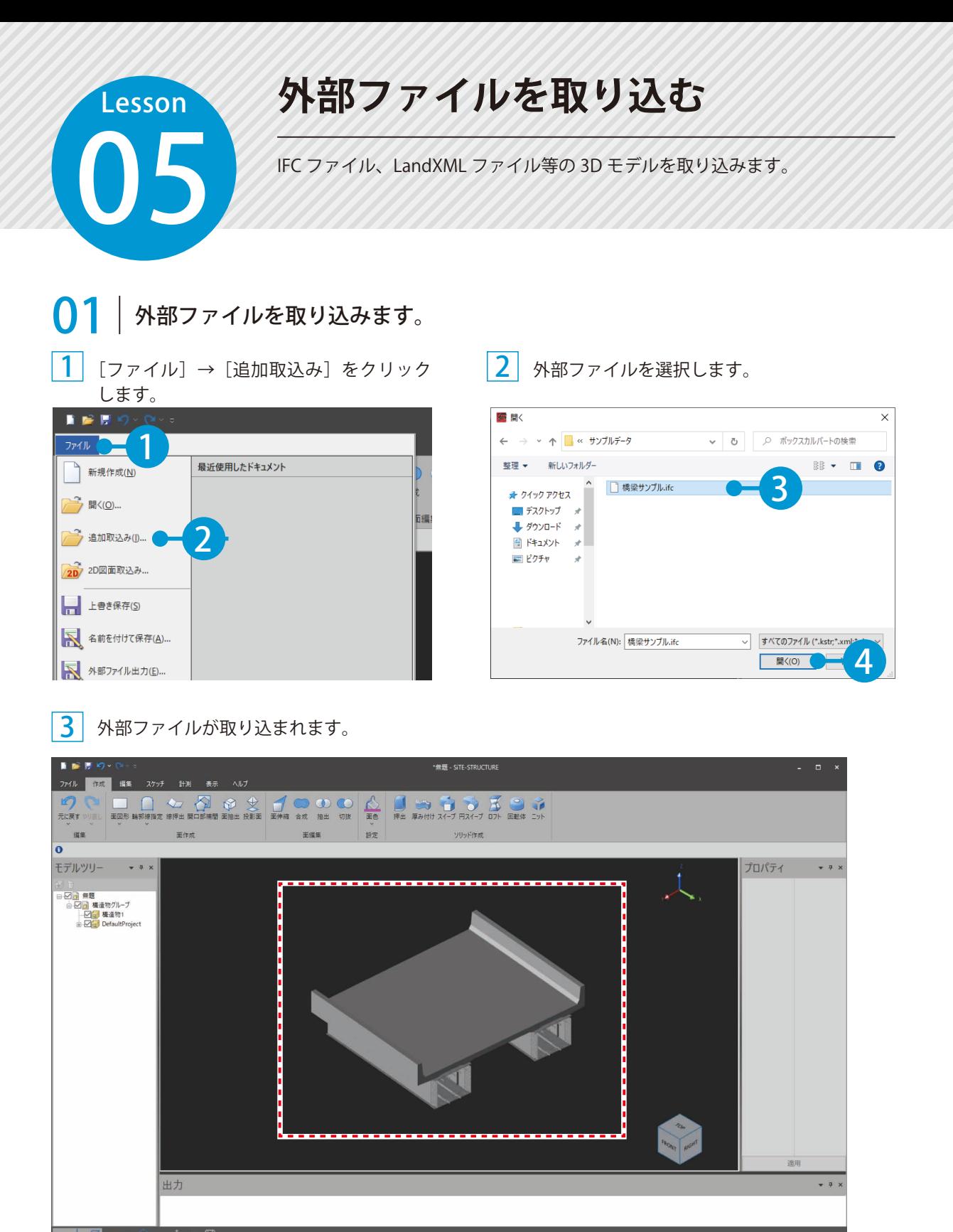

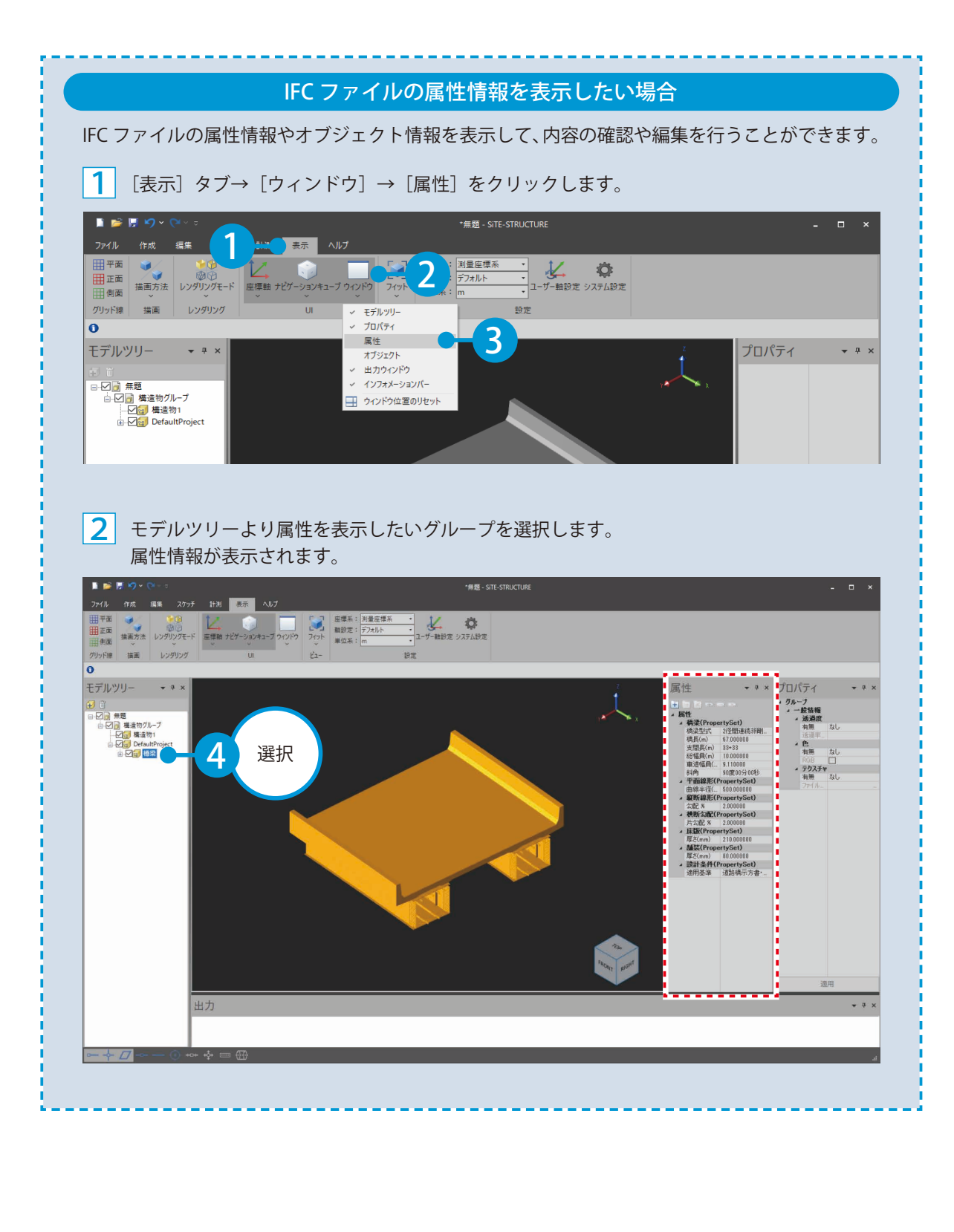

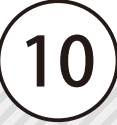

<span id="page-11-0"></span>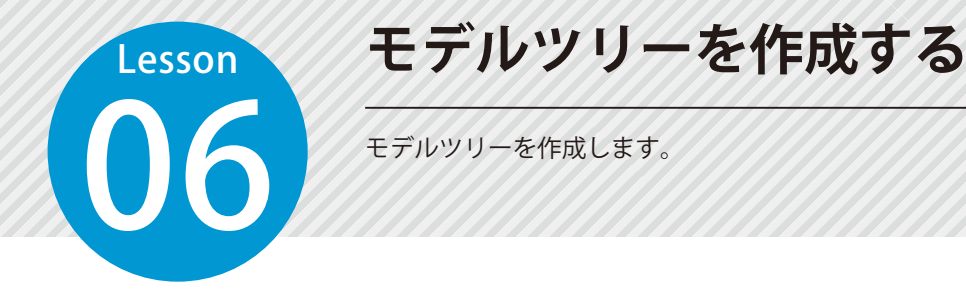

### | グループを追加します。

構造物グループの下階層にボックスカルバートグループを追加します。

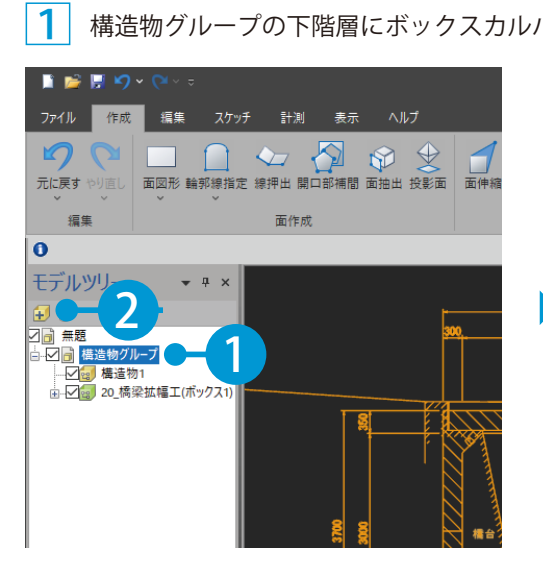

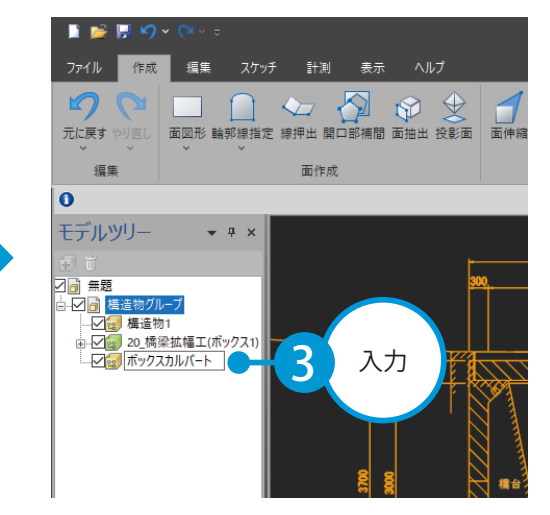

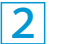

2 同様にグループを作成します。

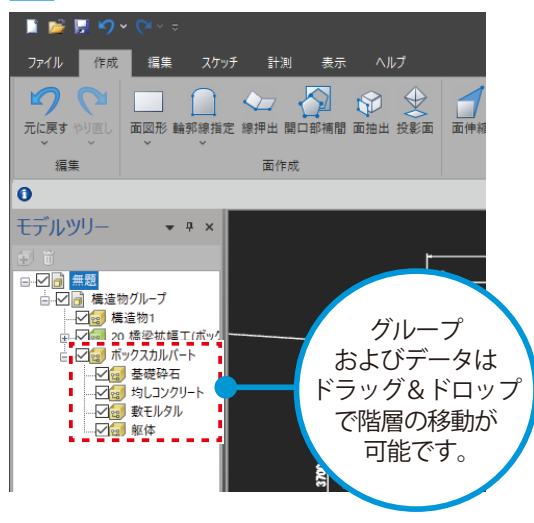

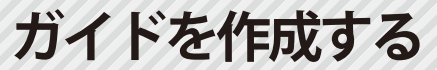

07 ガイド線を作成します。

### **01 オイド線を作成します。今回は「2D オフセット線」で作成します。**

1 [スケッチ] タブ→ [オフセット] → [2D オフセット線] をクリックします。

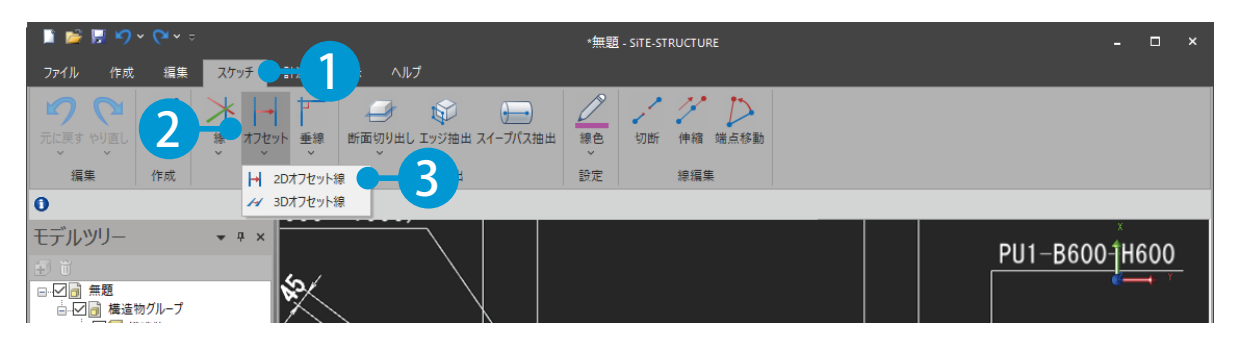

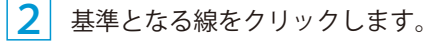

<span id="page-12-0"></span>**Lesson** 

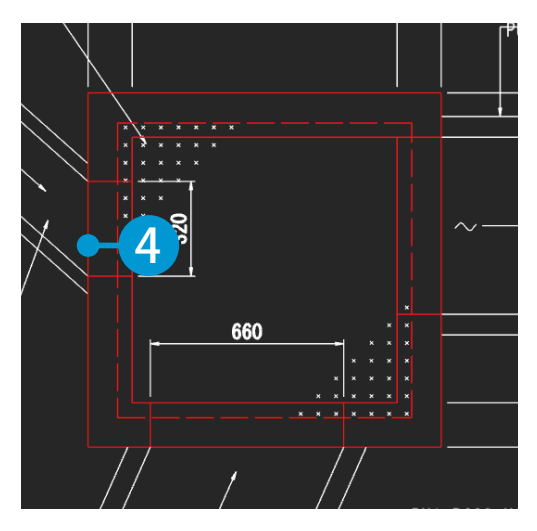

3 キーボードにて、オフセット量を入力します。

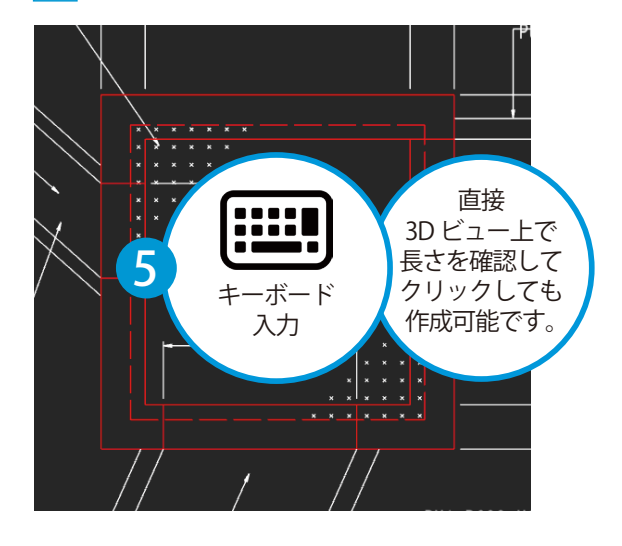

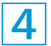

4 配置位置をクリックで指示します。

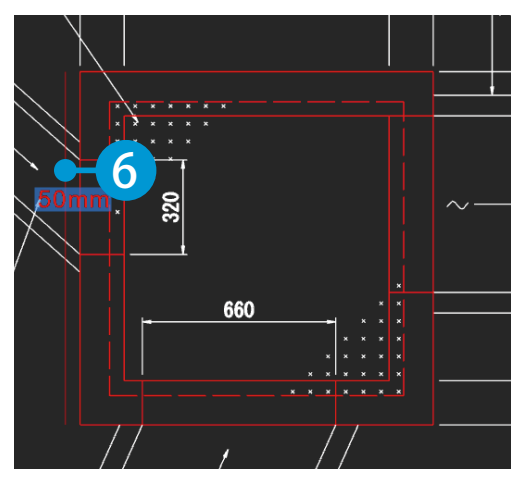

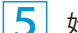

5 始点・終点をクリックします。

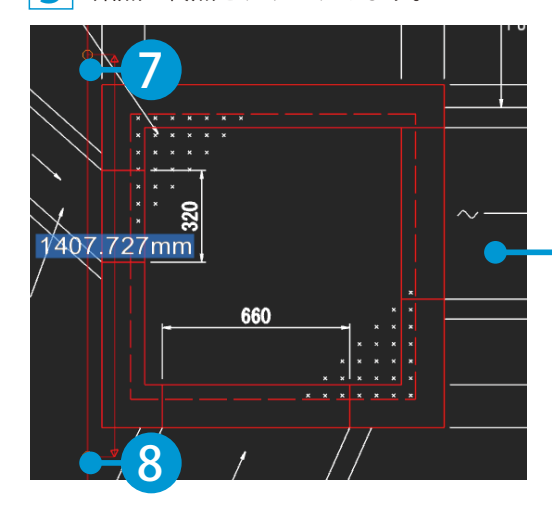

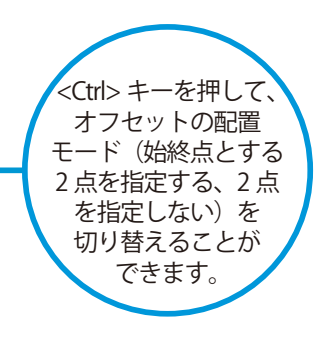

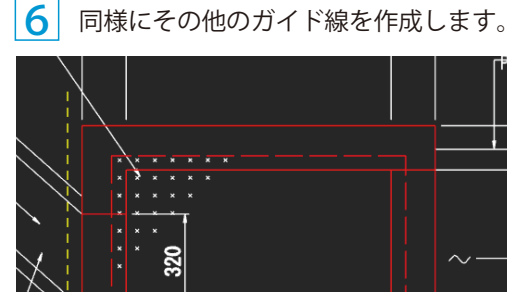

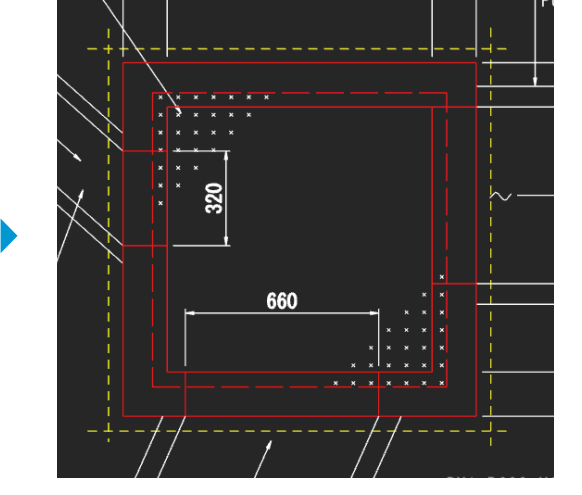

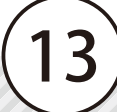

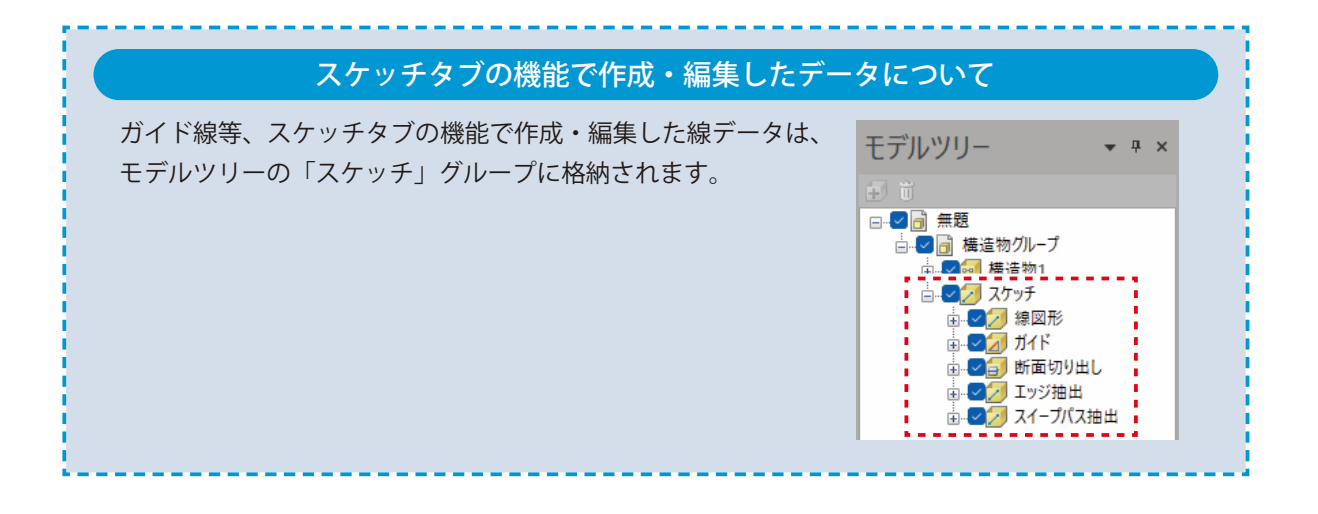

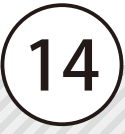

### **面図形を作成する**

 $\begin{array}{|c|c|} \hline \text{minimize} & \text{minimize} \[1.5mm] \hline \end{array}$ 

### 面図形コマンドを実行します。今回は、「多角形」で作成します。

1 面図形を追加するグループを選択し  $\overline{\phantom{a}}$ ます。

<span id="page-15-0"></span>**Lesson** 

01

[作成]タブ→[面図形]→[多角形]をクリックします。

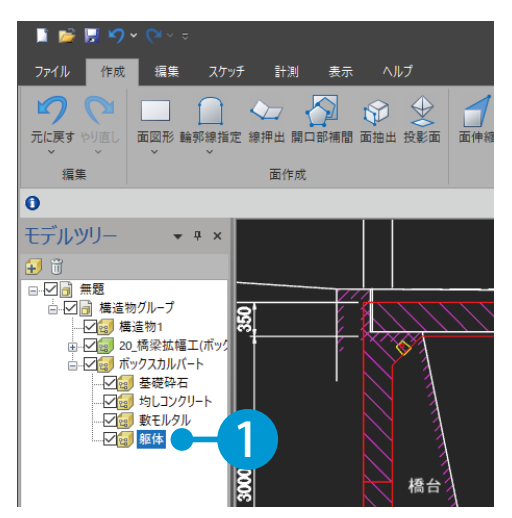

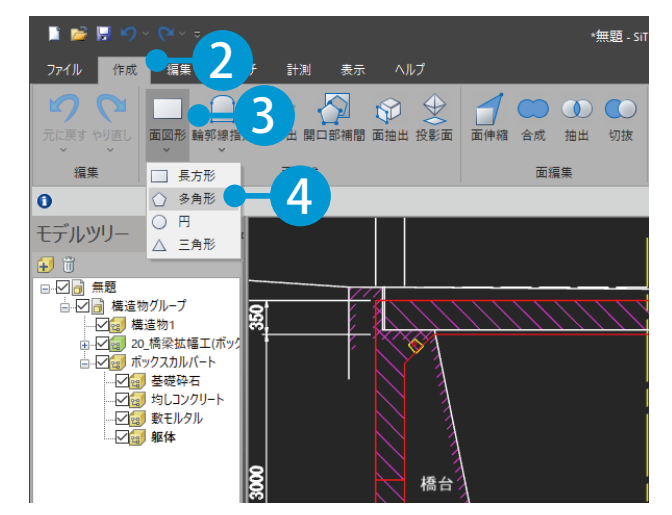

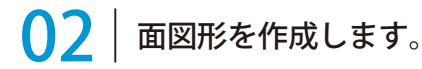

始点・通過点・終点をクリックします。

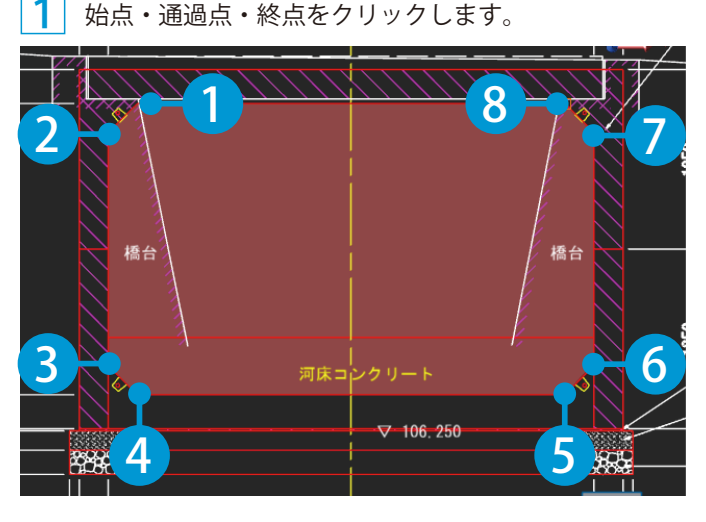

 $\boxed{2}$  右クリック→ [確定] をクリックします。

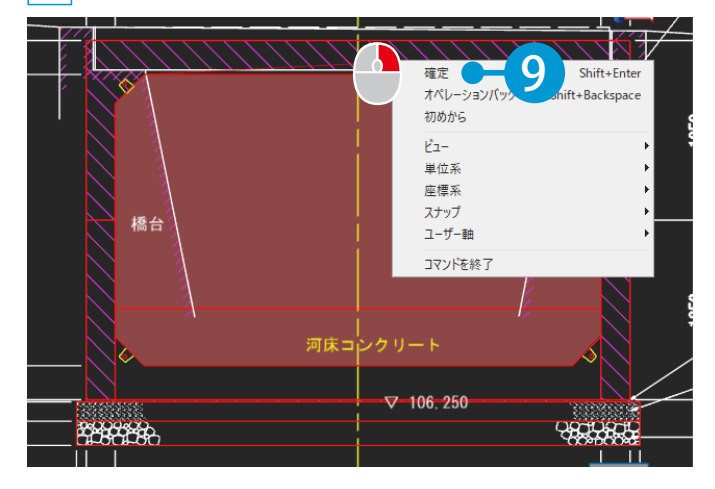

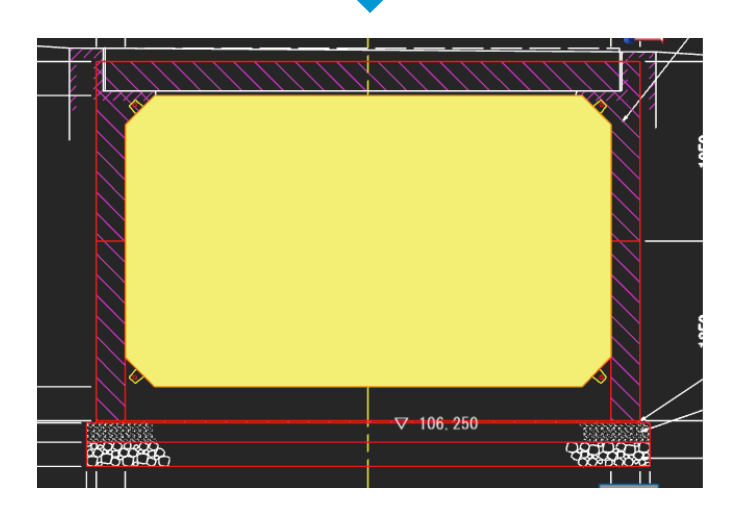

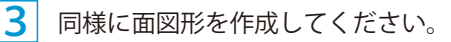

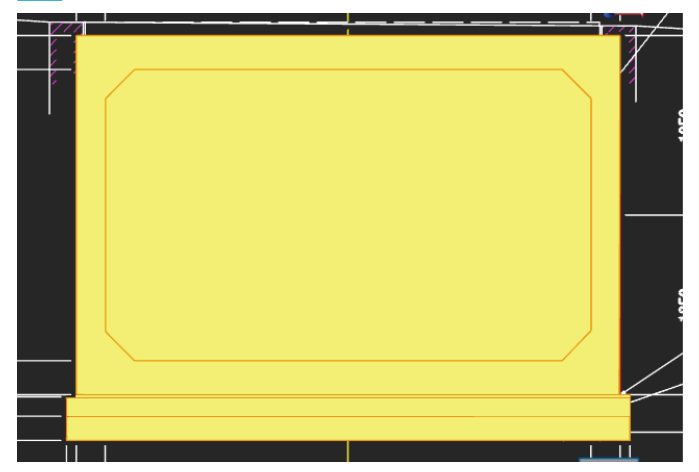

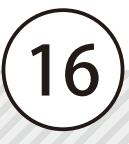

<span id="page-17-0"></span>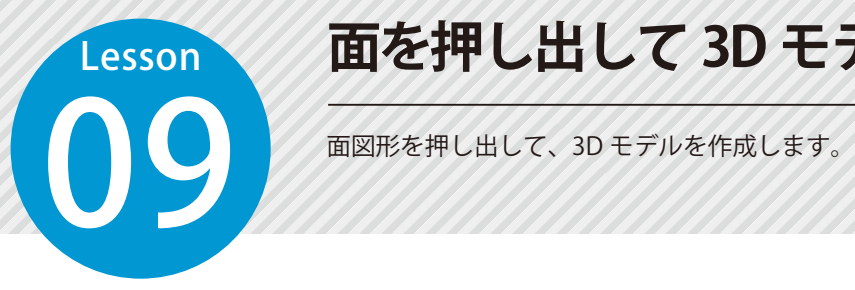

# **面を押し出して 3D モデルを作成する**

#### 01 押出コマンドを実行します。

1 「作成〕タブ→「押出〕をクリックします。

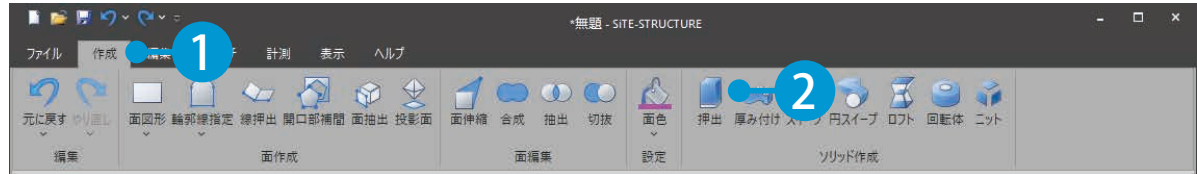

#### $02<sub>1</sub>$ 面図形を押し出します。

1 押し出す面図形を選択し、キーボードにて長さを入力します。

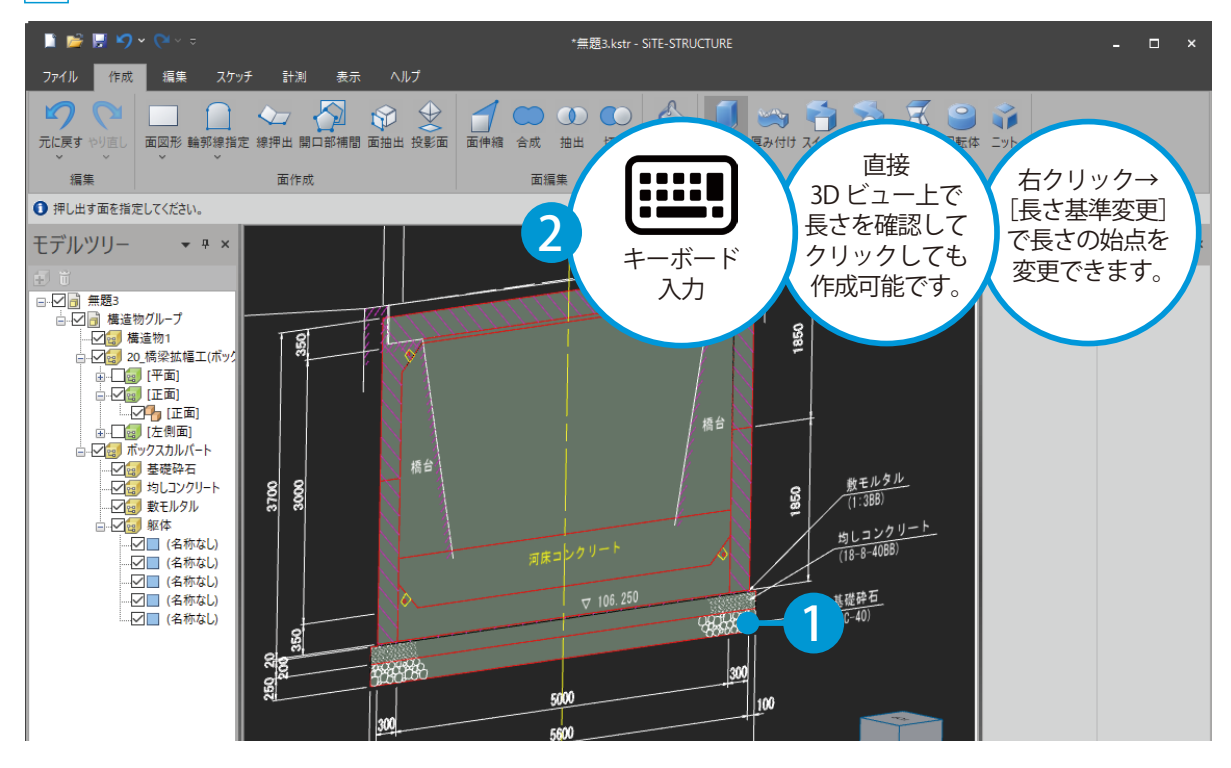

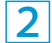

押し出す方向をクリックで指示します。

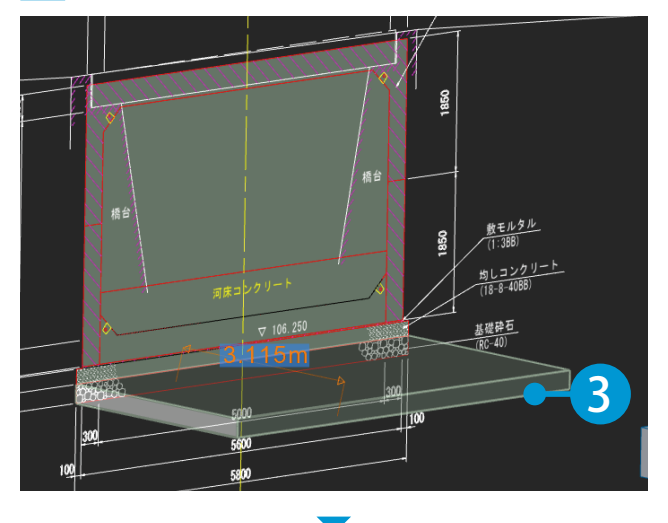

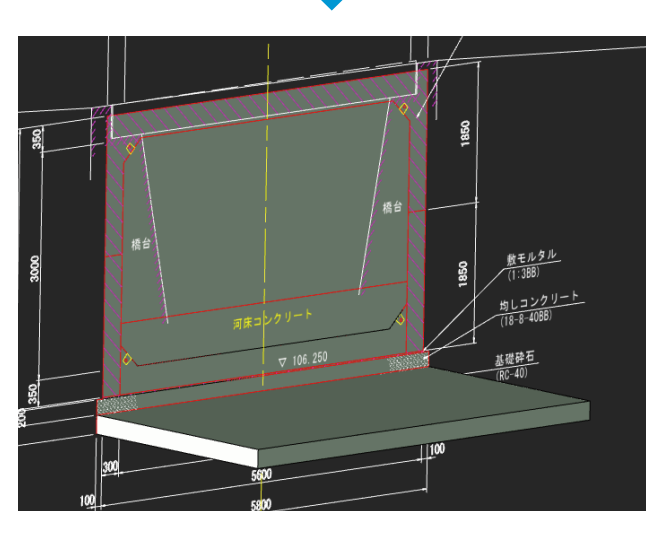

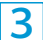

同様に、面図形から 3D モデルを作成してください。

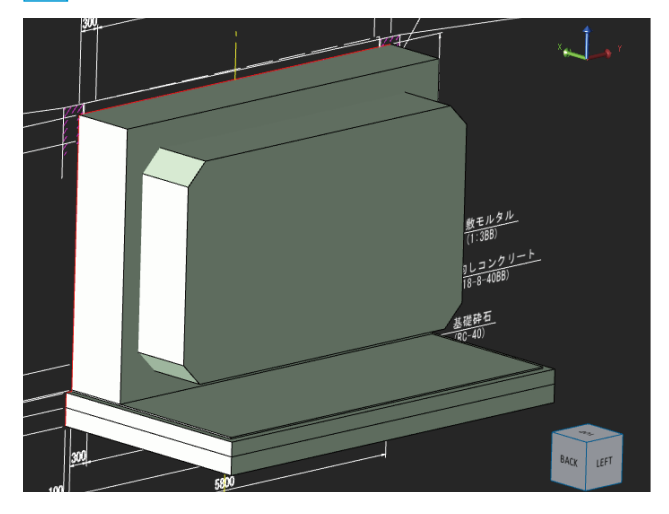

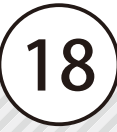

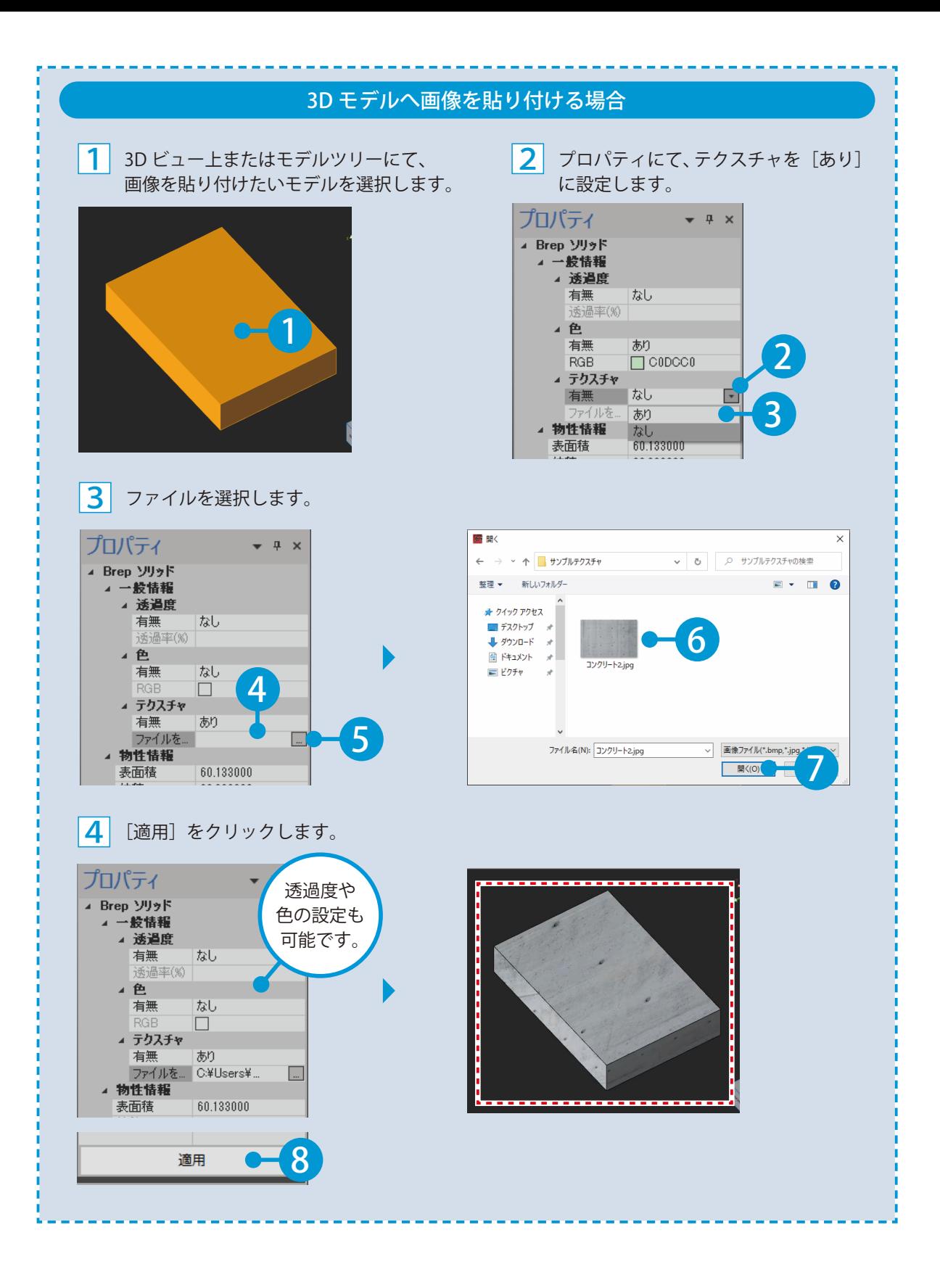

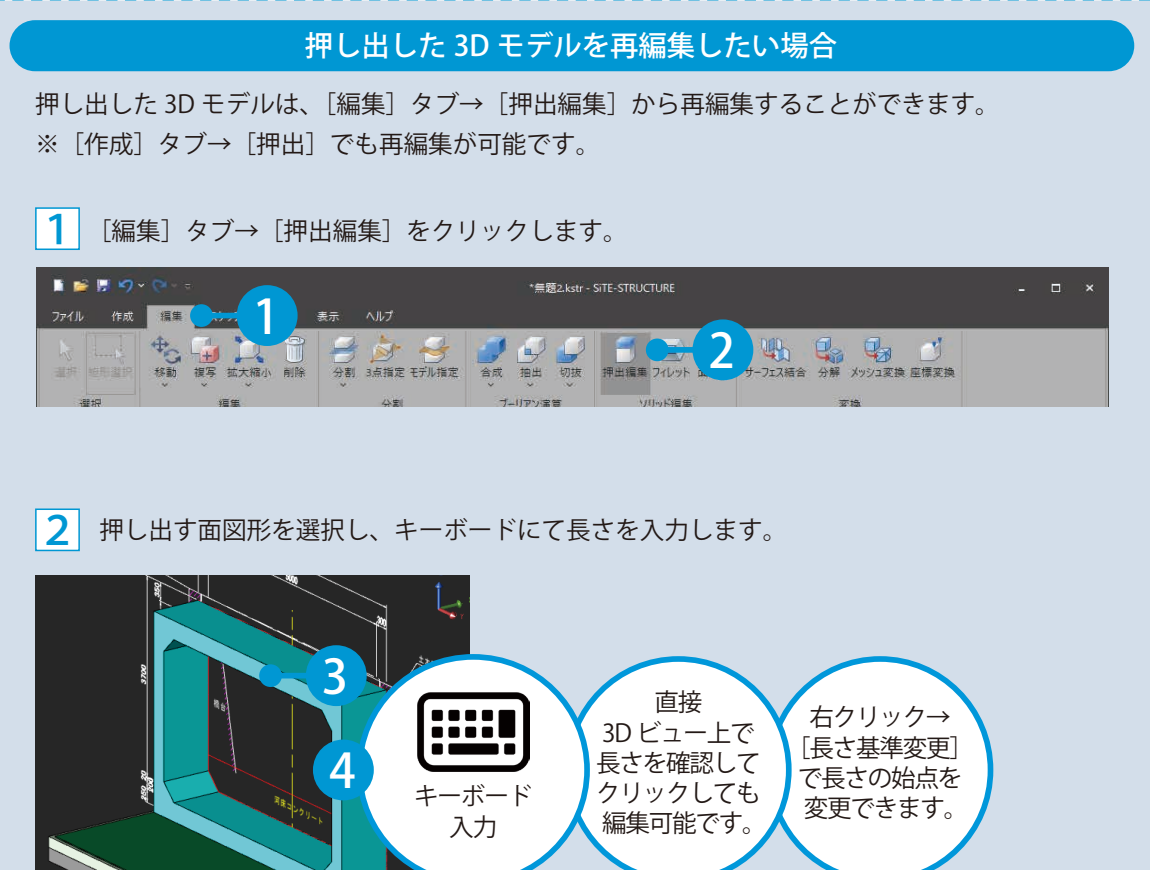

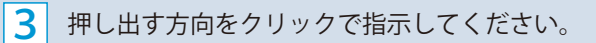

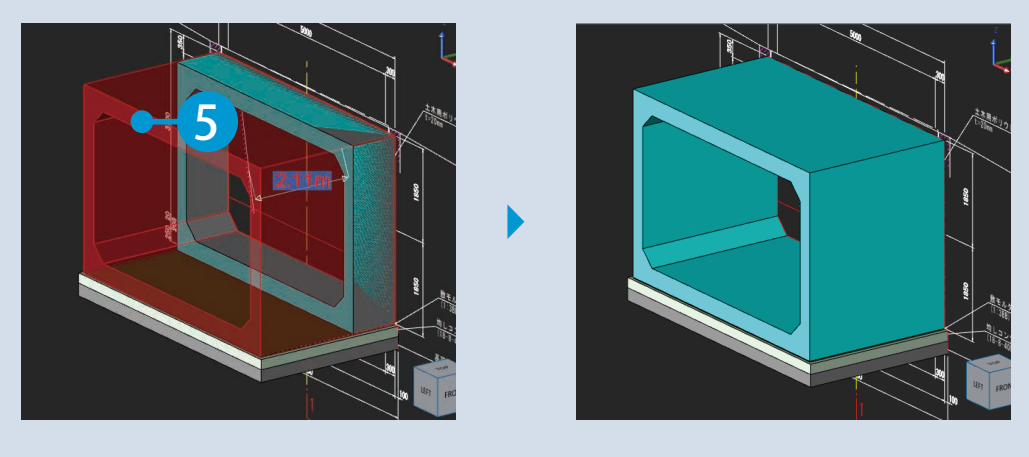

#### テーパー形状のモデルを編集する場合

テーパー形状のモデルを編集する場合、<Ctrl> キーを押してモデルを押し出すモードを切り替え ることができます。

※テーパー形状のモデルとは、押し出し面の側面に角度が付いたモデルのことです。

#### 1 [編集]タブ→[押出編集]をクリックします。

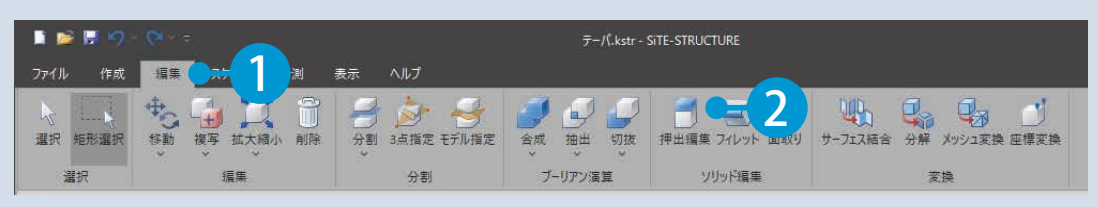

2 押し出す面図形を選択し、キーボードにて長さを入力します。

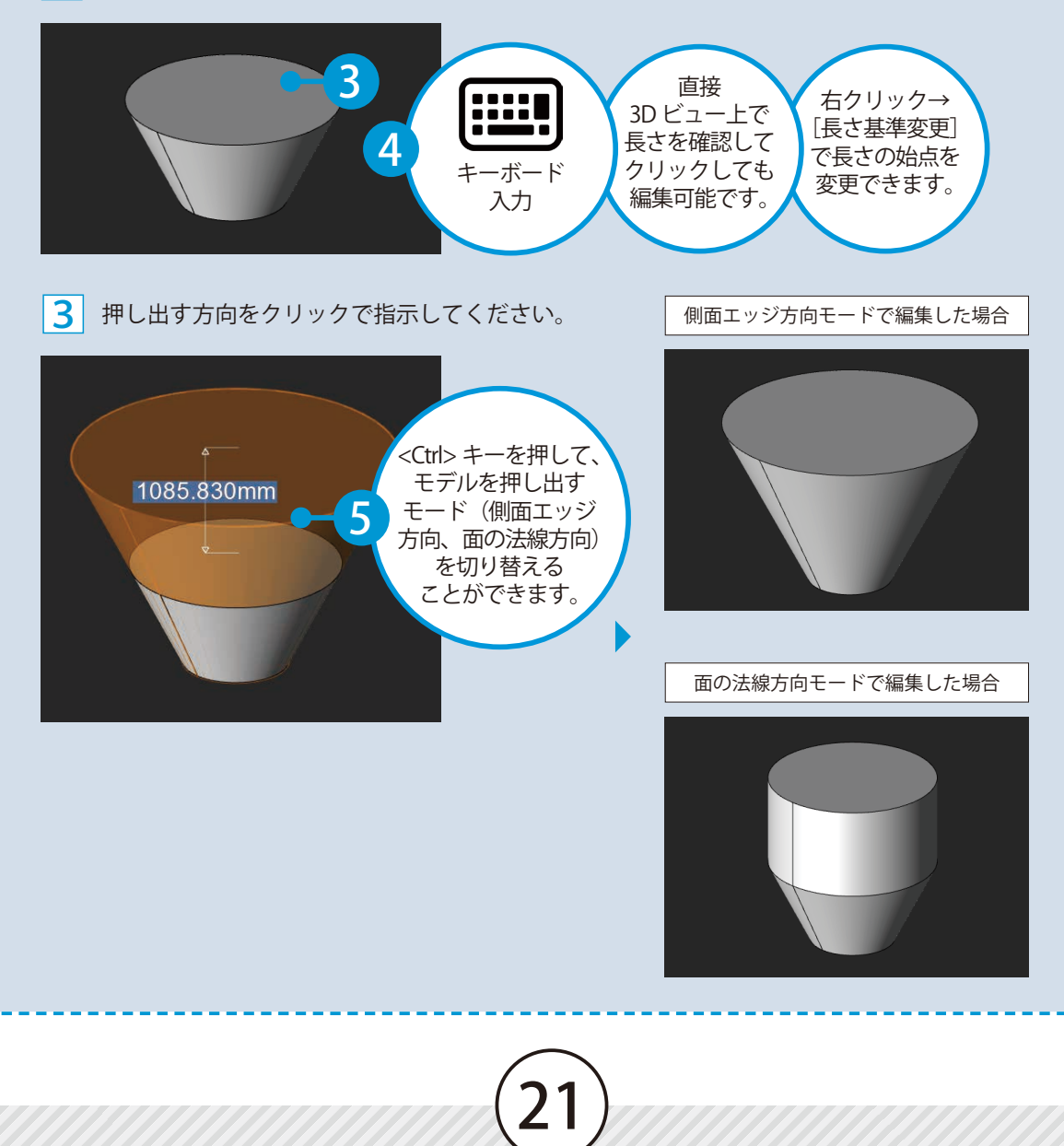

<span id="page-22-0"></span>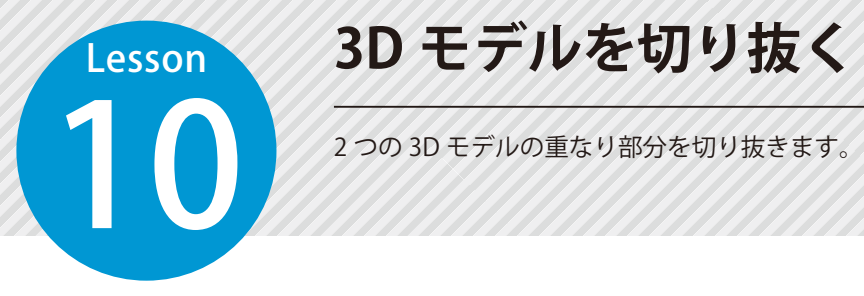

1

**3D モデルを切り抜く**

 $\bigwedge$ 切り抜きについて

2 つ以上の 3D モデルが重なっている状態で操作を行ってください。 接している状態で操作を行うと、正しく作成されない場合があります。

# ● ● カキュマンドを実行します。

1 [編集] タブ→ [切抜] → [単独] をクリックします。

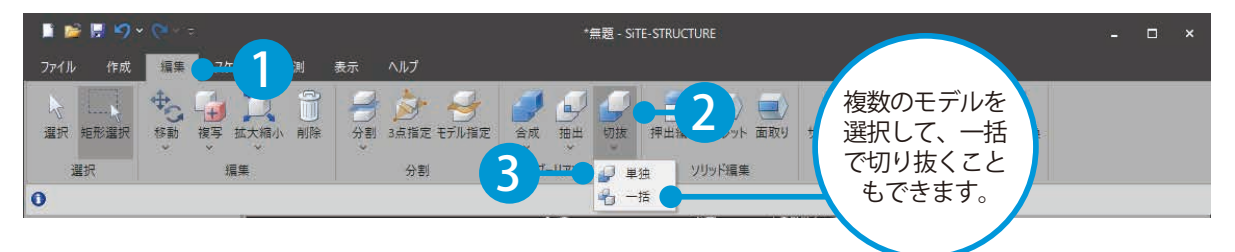

## <mark>02</mark> │ 3D モデルを選択し、切り抜きます。

1 つ目および 2 つ目の 3D モデルを選択します。

煞モルタル<br>ニュースト 2  $\frac{8}{5}$ g <u>りしコンクリート</u><br>リーコンクリート<br>- 40BB) 鸚 1

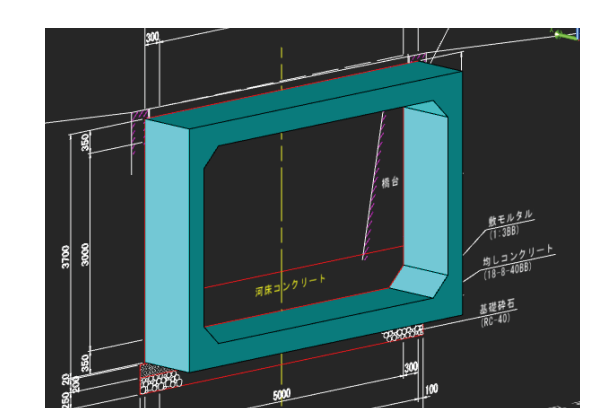

#### 中空の 3D モデルを作成したい場合

ボックスカルバートのような中空モデルを作成したい場合、[作成]タブ→[切抜]にて面データ を切り抜き中空の面データにしてから、[押出]機能で作成することも可能です。

<span id="page-23-0"></span>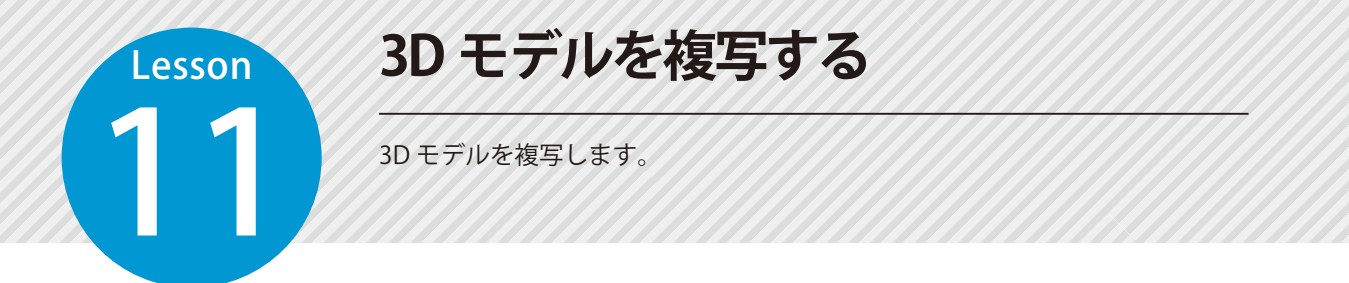

#### │ 複写コマンドを実行します。今回は、「連続複写」で複写します。

 [編集] タブ→ [複写] → [連続複写] をクリックします。

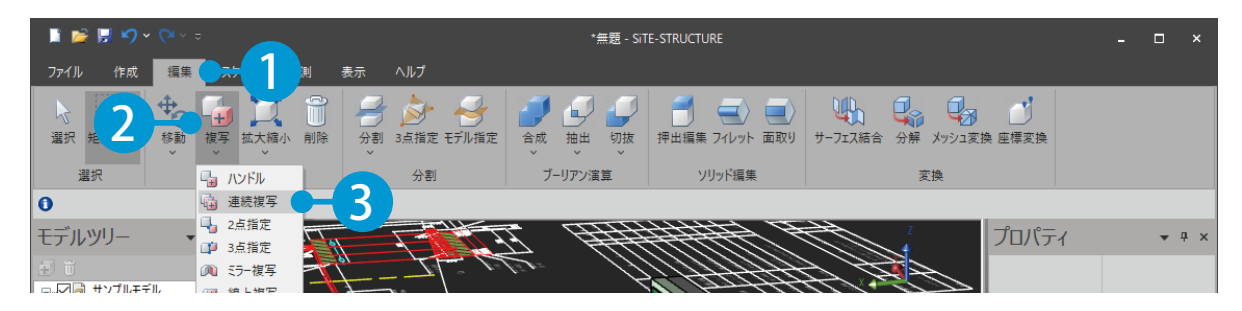

3D モデルを選択し、複写します。

<mark>1</mark>| 複写する 3D モデルを選択し、右クリック→[確定]をクリックします。

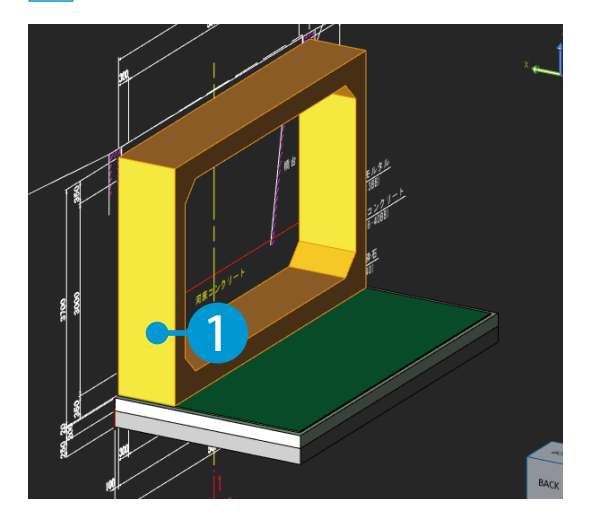

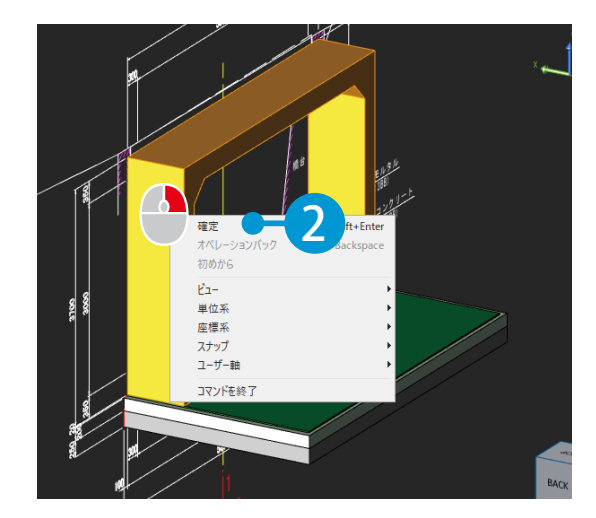

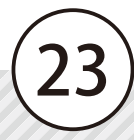

2 基準点をクリックします。

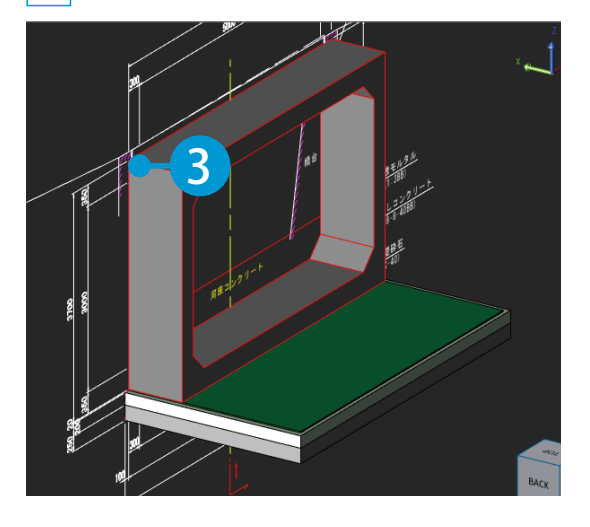

移動する点をクリックします。

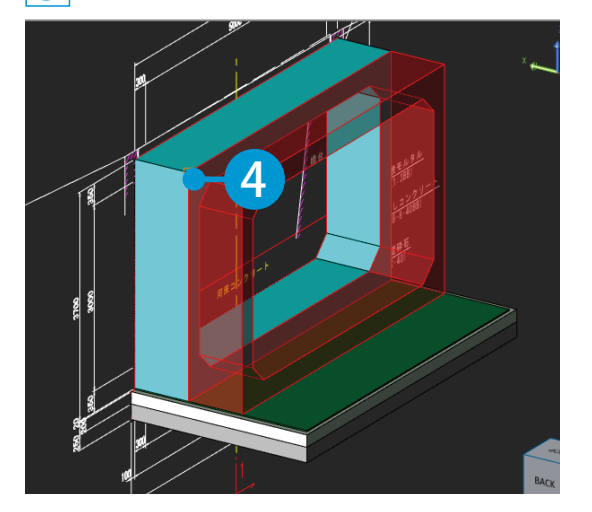

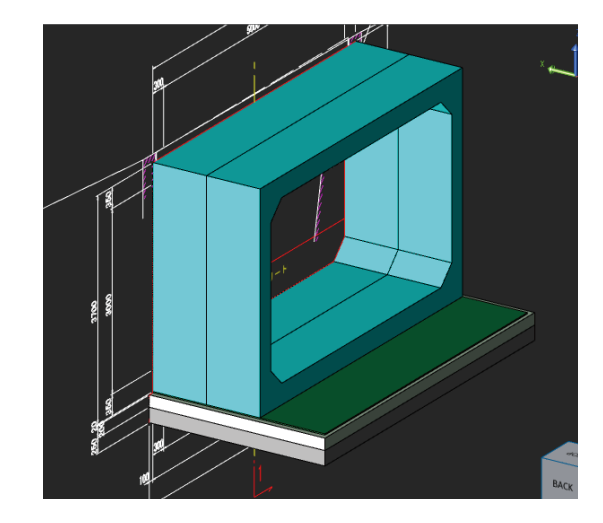

同様に、移動する点をクリックしてください。

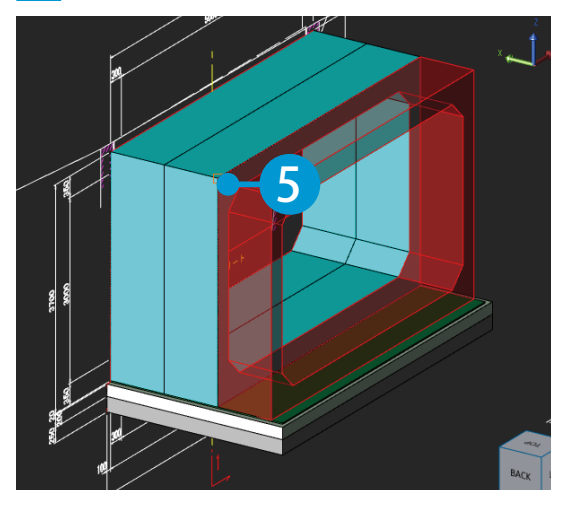

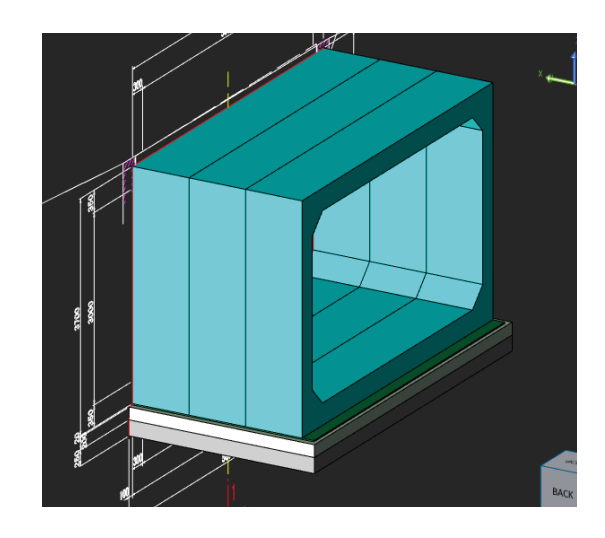

#### 3D モデルのコピー / 貼り付けについて

モデルツリー上で右クリック→[コピー]/[貼り付け]にて、同じデータ内または異なるデータ間で、 3D モデルの複写が可能です。

1 モデルツリーまたは 3D ビュー上で、コピーする 3D モデルまたはグループを選択します。

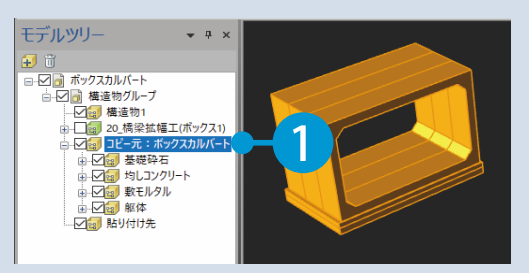

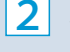

<mark>2</mark> 右クリック→ [コピー]をクリックします。

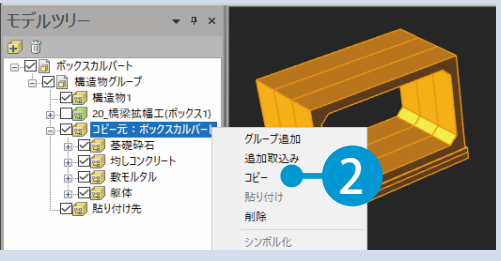

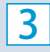

│ 貼り付け先のモデルツリー上で、右クリック→[貼り付け]をクリックしてください。 異なるデータへ貼り付ける場合は、コピー元の SiTE-STRUCTURE を起動させたまま、貼り付 け先の SiTE-STRUCTURE にて貼り付けを行ってください。

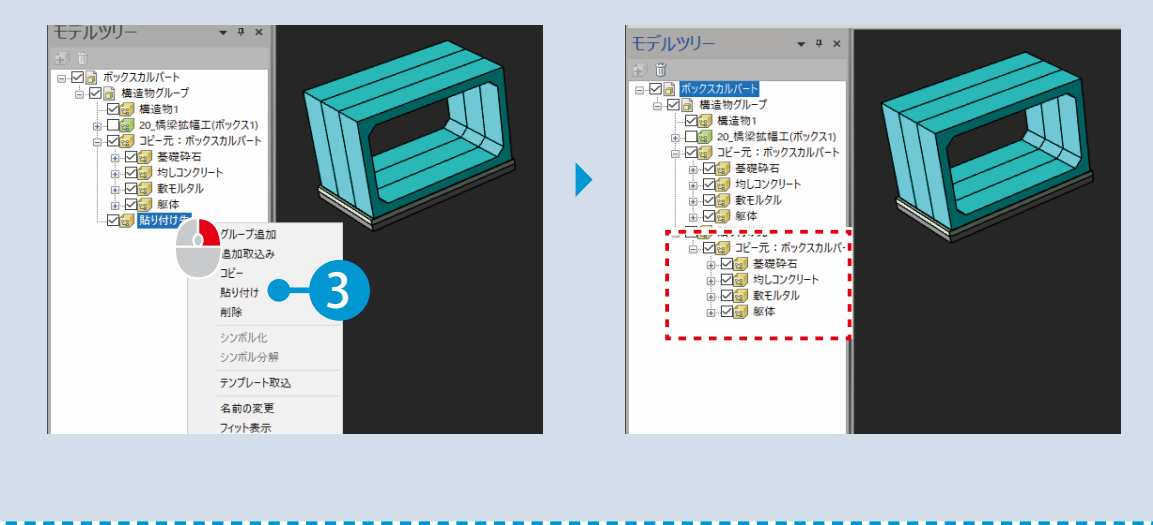

<span id="page-26-0"></span>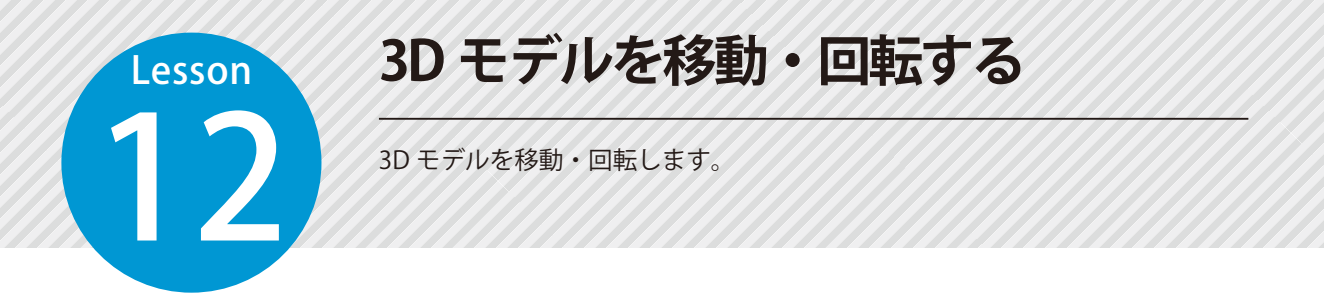

#### 01 移動・回転する 3D モデルを選択します。

1 モデルツリーにて、移動・回転する 3D モデルを選択します。3D ビュー上から選択することも可能です。

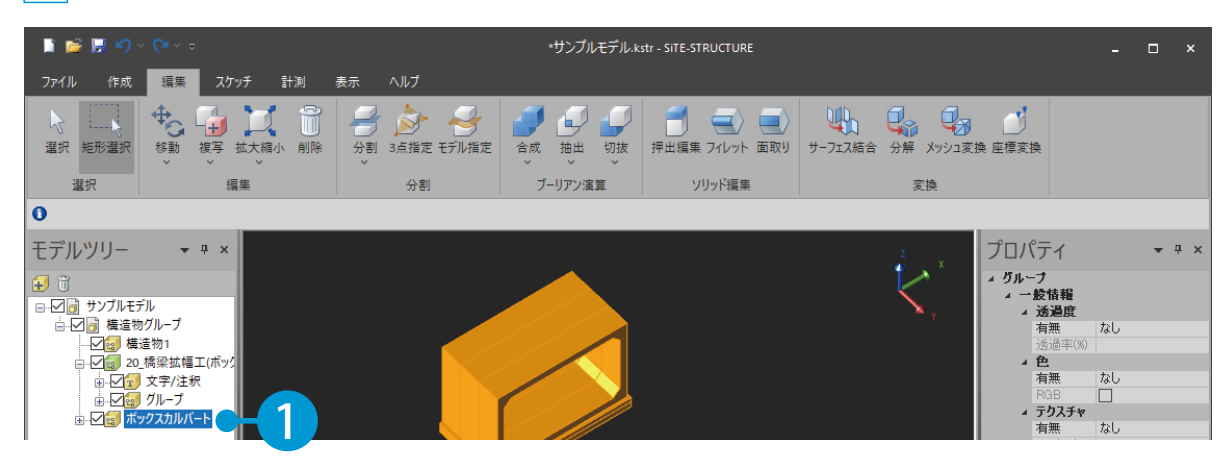

# ● ● 核動コマンドを実行します。

1 [編集] タブ→ [移動] → [ハンドル] をクリックし、移動・回転する基準点をクリックします。

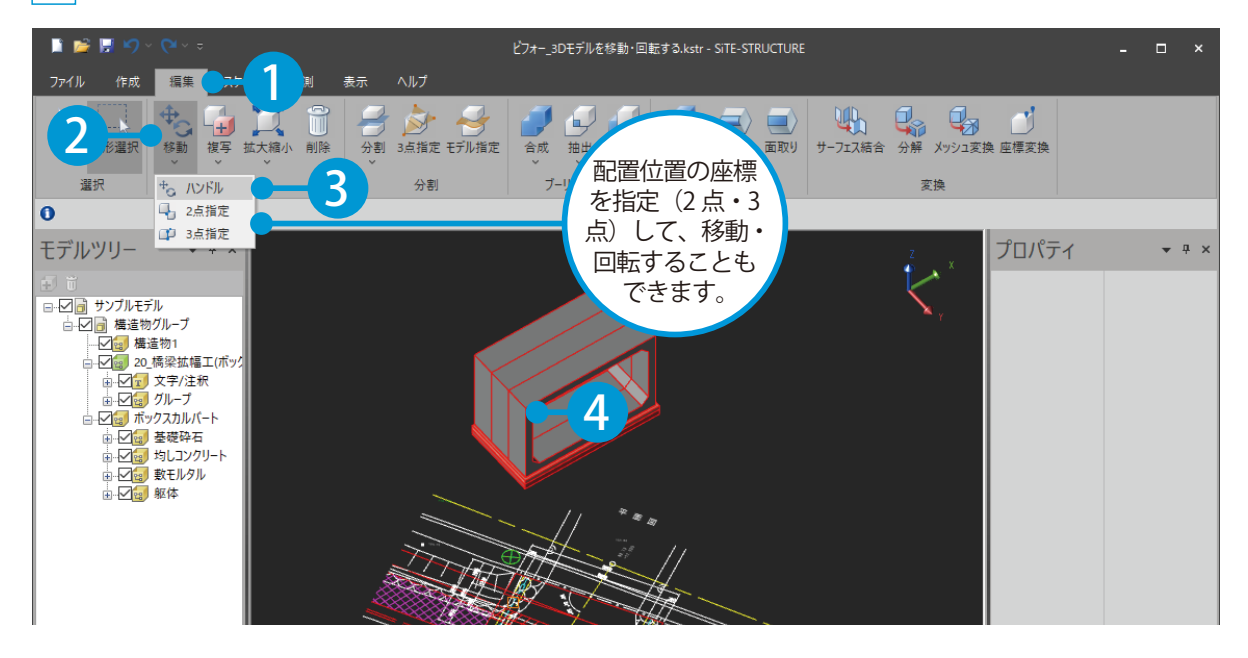

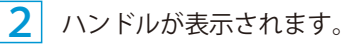

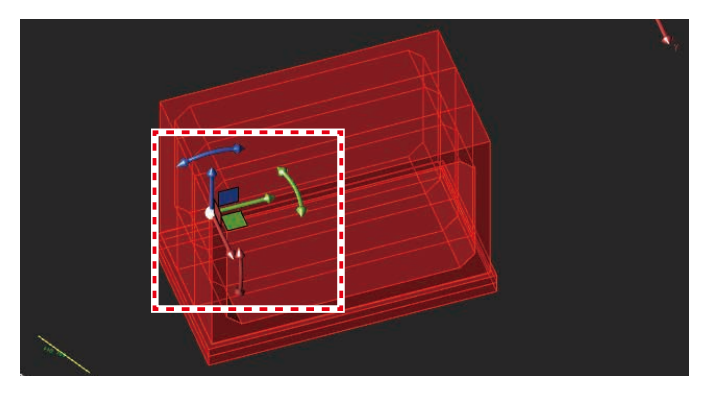

#### ハンドルについて

基準点を中心として 3D モデルを移動・回転させるための機能です。 中心のポイント(黄色)をクリックすると、軸や平面に関係なく、自由に移動することができます。

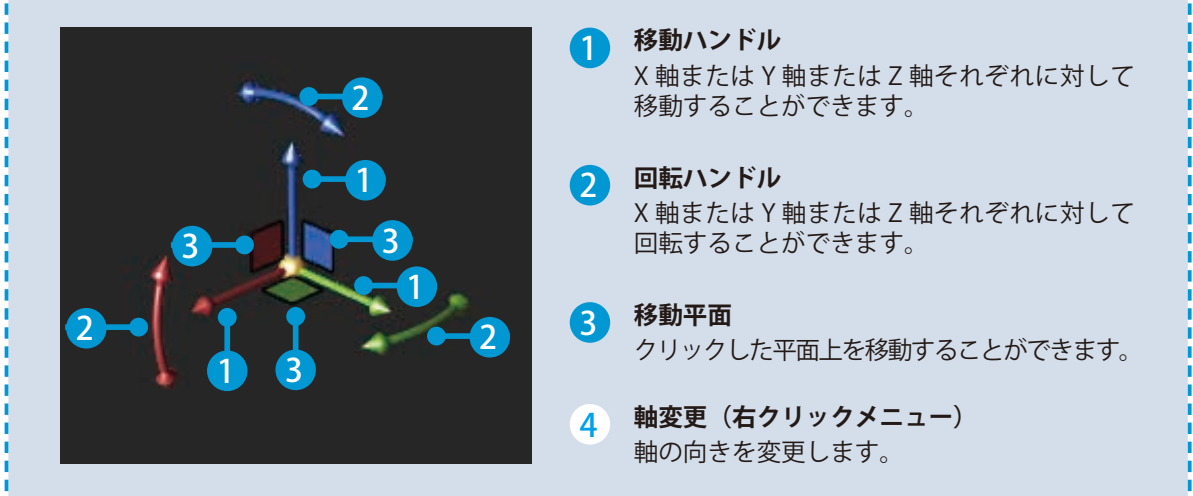

### **03 3D モデルを移動します。**

1 移動ハンドルまたはハンドル中心のポイントをクリックします。今回は、ポイントをクリックします。

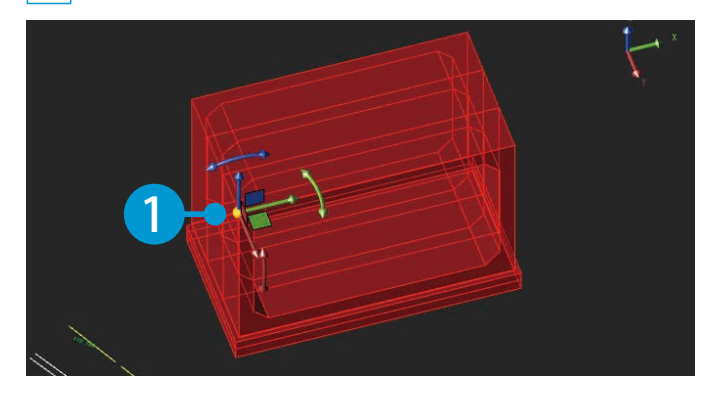

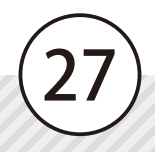

2 移動する点をクリックします。

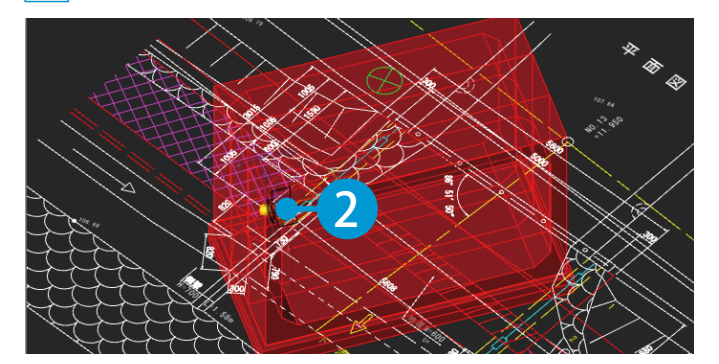

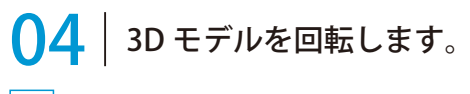

<u>1</u> 回転ハンドルをクリックします。

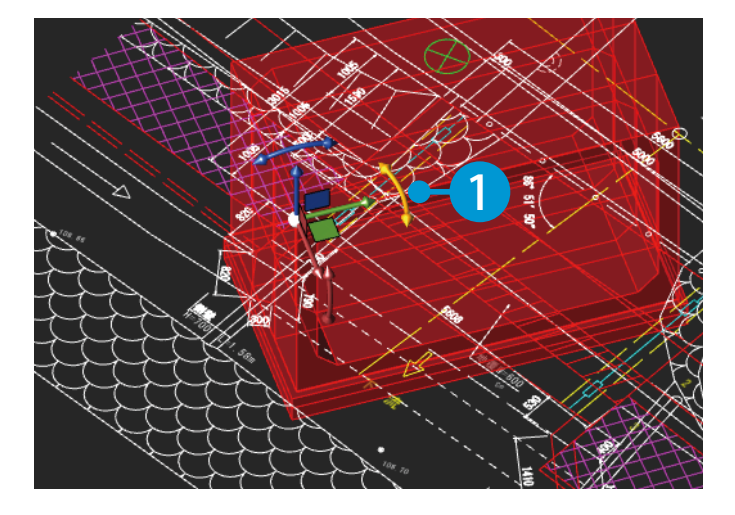

2 回転する点をクリックします。

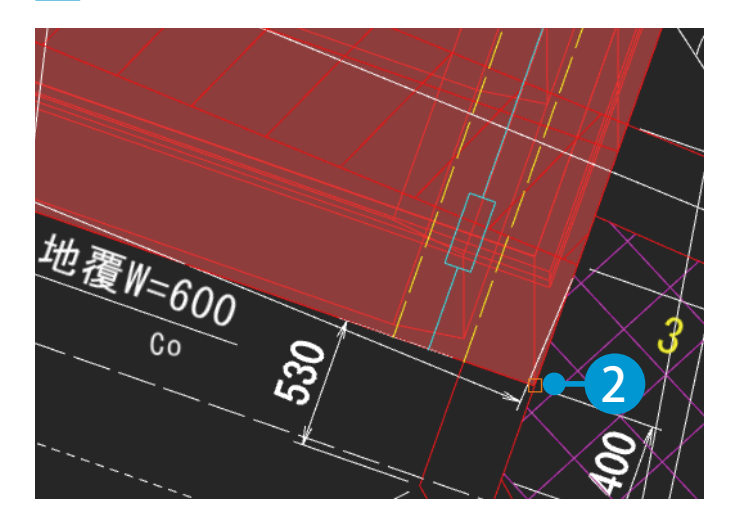

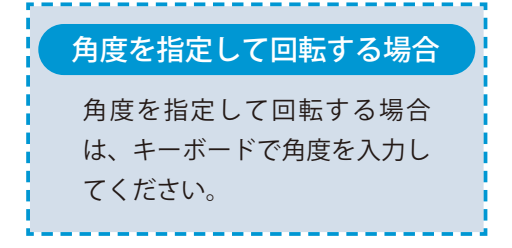

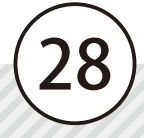

右クリック→ [確定]をクリックしてください。

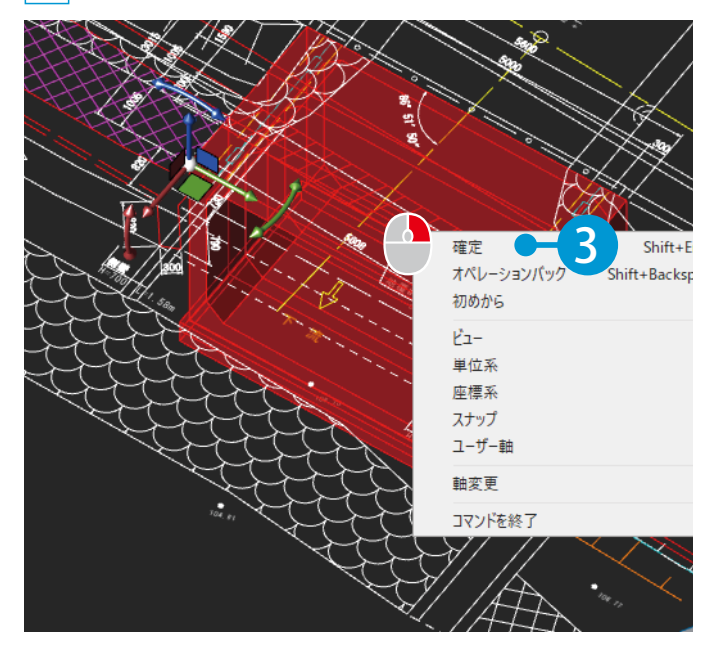

文章的

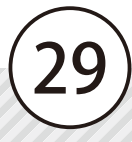

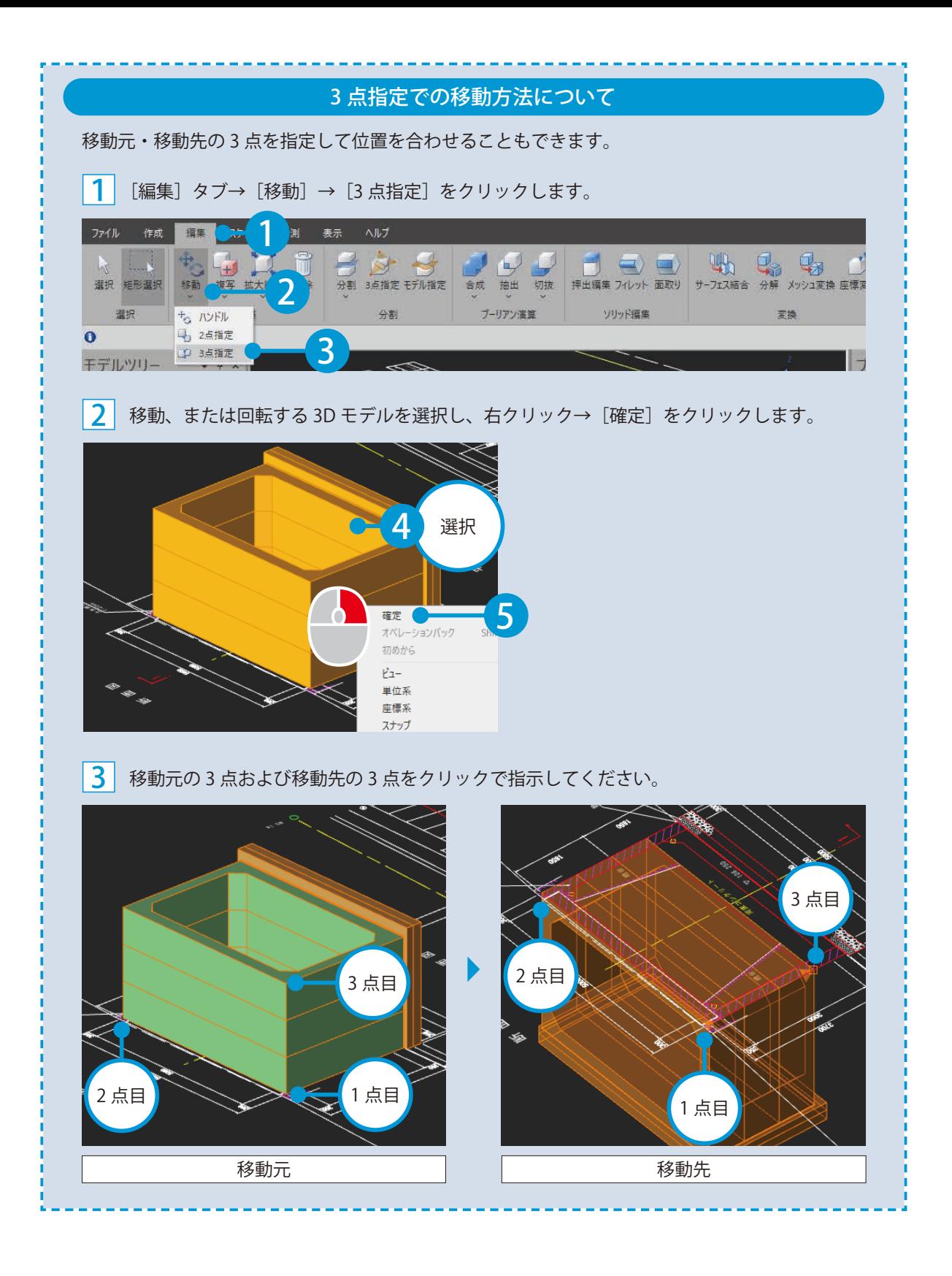

<span id="page-31-0"></span>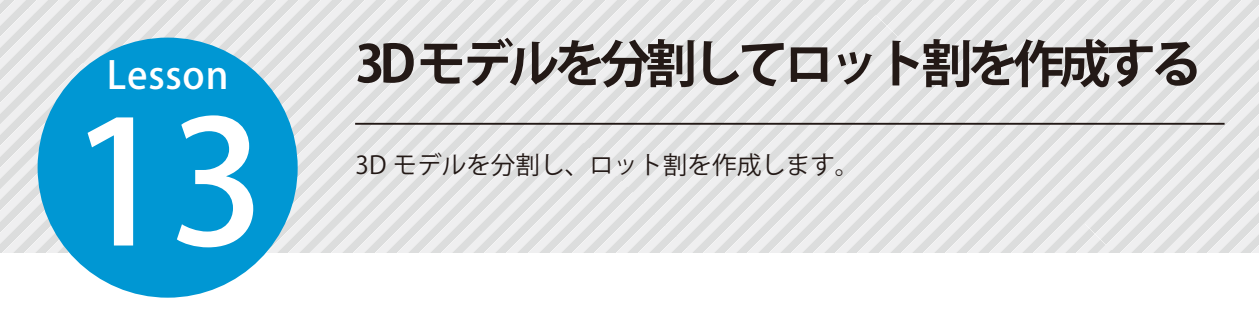

### │ 分割コマンドを実行します。今回は「平面」で分割します。

「編集]タブ→「分割]→「平面]をクリックします。

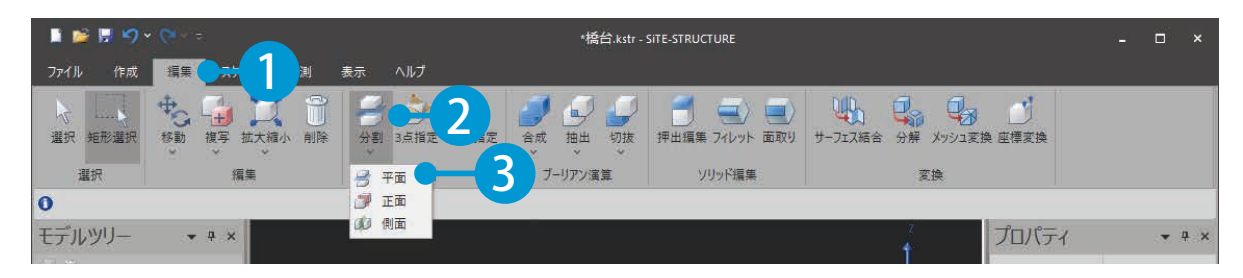

31

### **02 3D モデルを選択します。**

分割する 3D モデルを選択し、右クリック→ [確定] をクリックします。

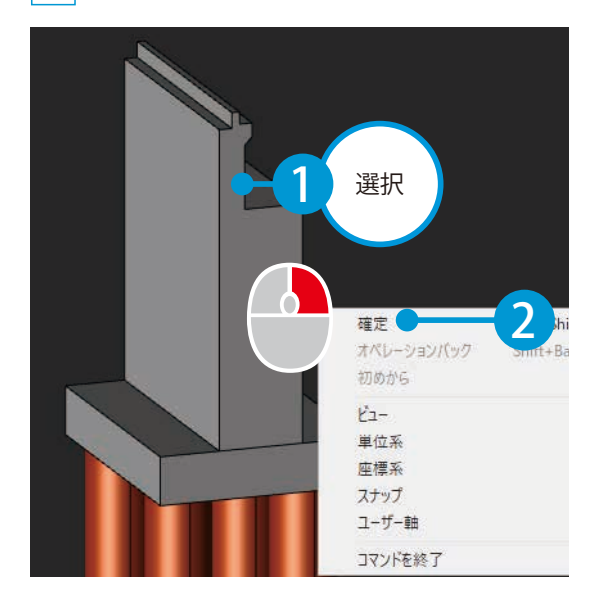

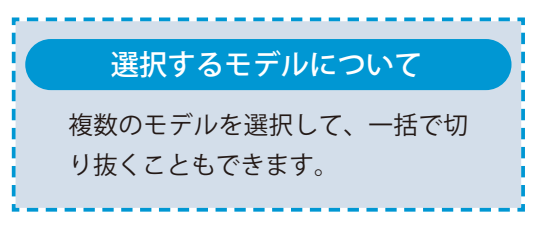

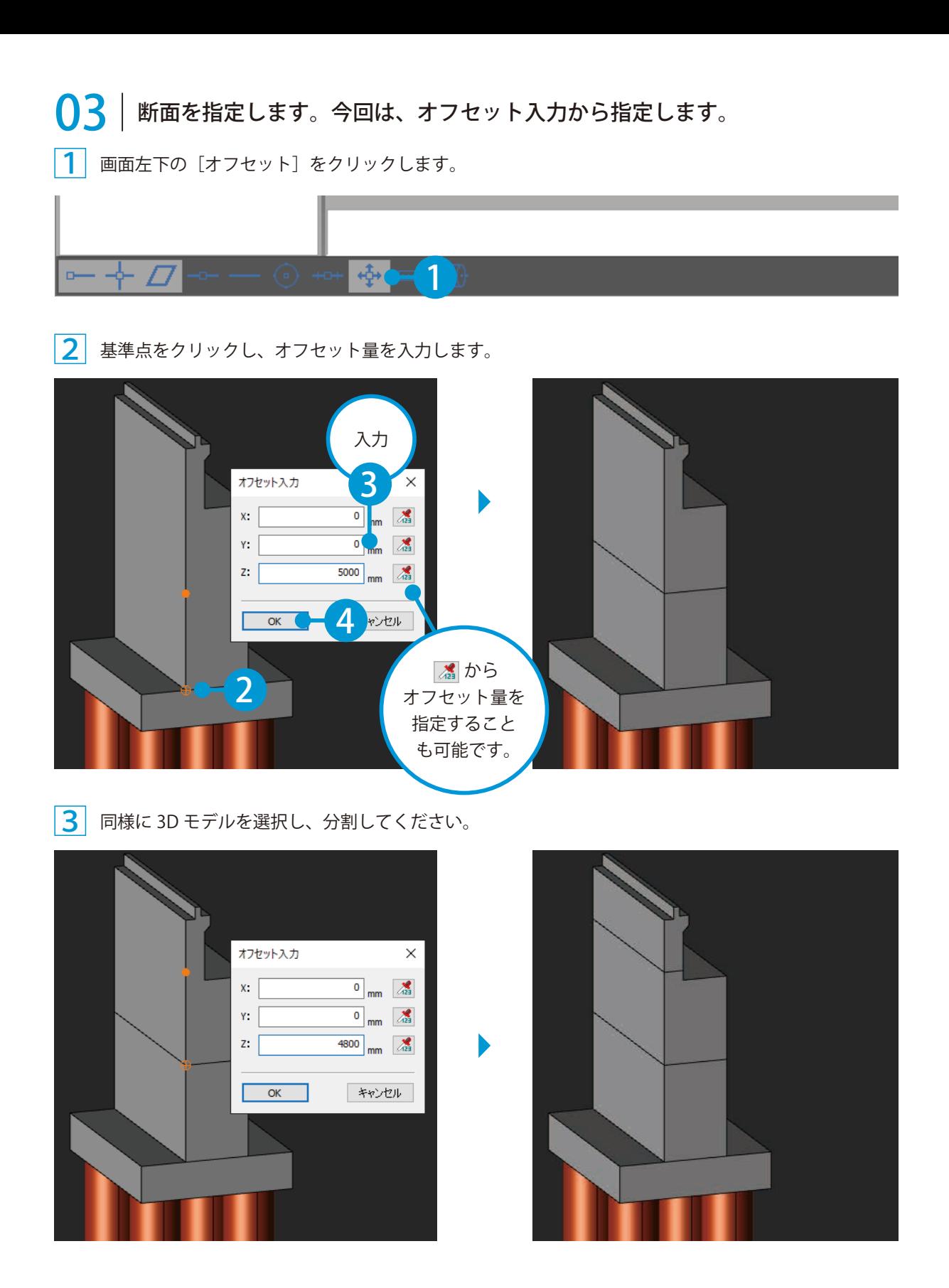

<span id="page-33-0"></span>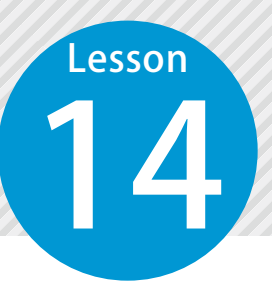

# **快測ナビデータを出力する**

現在 3D ビューに表示されている 3D モデルを、位置合わせ(座標変換)を行い、 快測ナビデータ(KSSX)として出力します。

#### 座標変換について  $\bigwedge$

33

SiTE-STRUCTURE では、座標原点 (X0, Y0)付近でのモデル作成を推奨しています。 座標変換はモデル完成後、出力の直前に行うようにしてください。

### 座標変換を行います。

1 [編集]タブ→[座標変換]をクリックします。

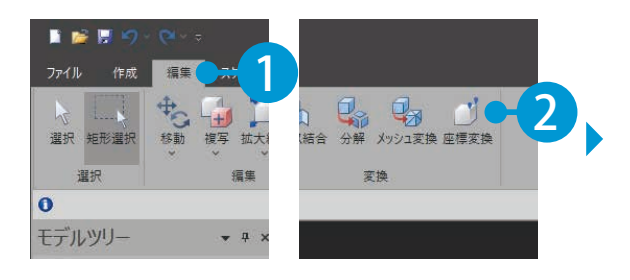

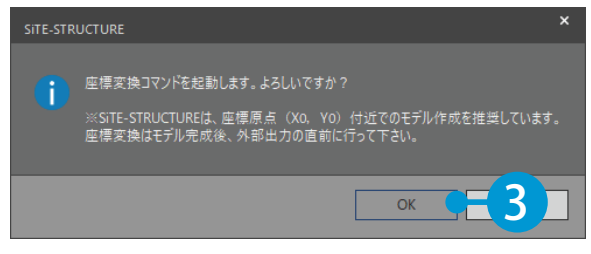

#### 2 移動元の始点・終点をクリックします。

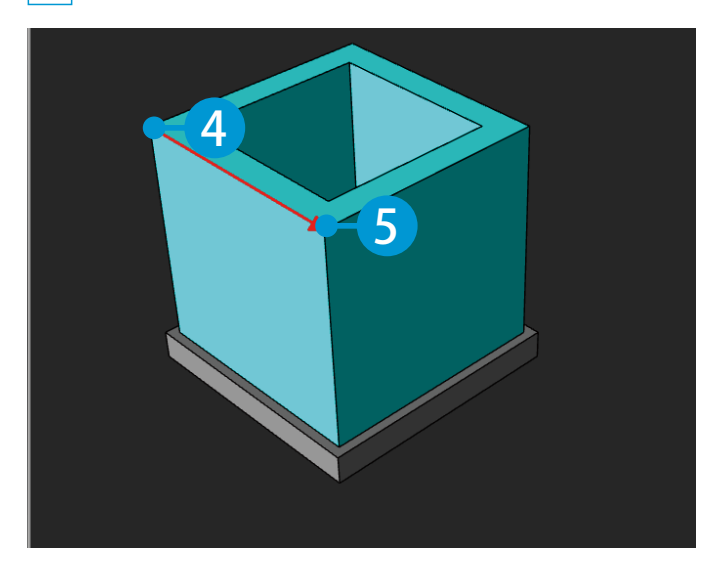

3 移動先の始点・終点・標高を入力し、「移動元距離」「移動先距離」「距離差」を確認します。

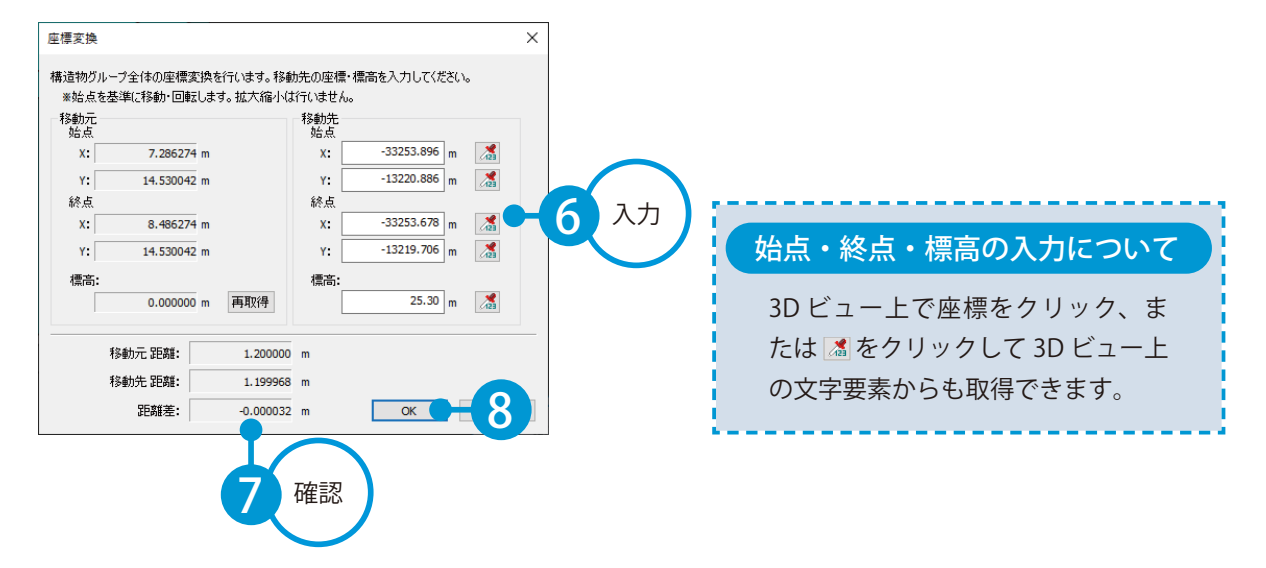

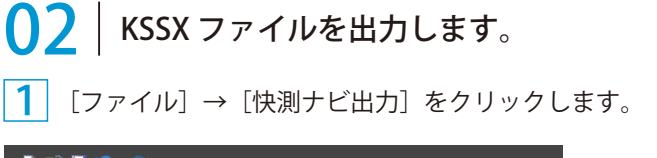

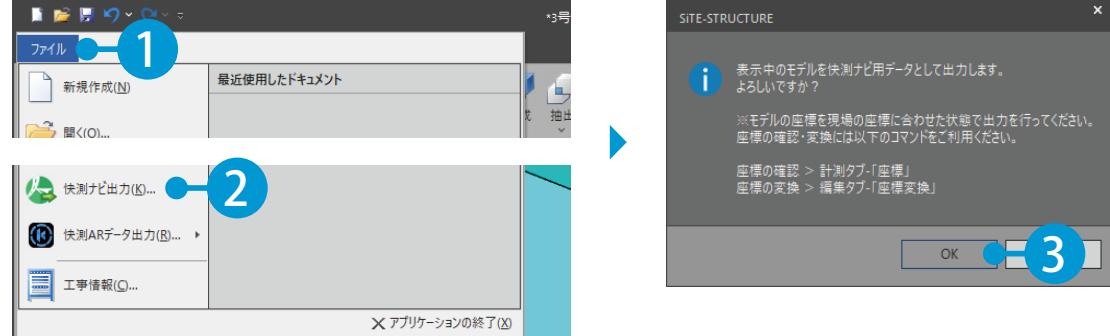

#### ファイル名を入力します。

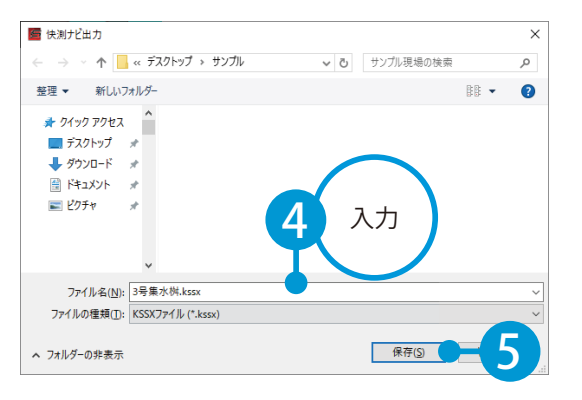

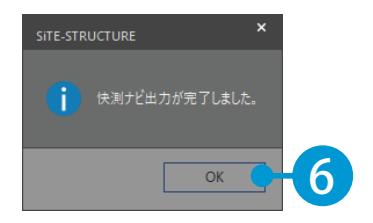

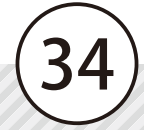

- (1)本書の内容およびプログラムの一部、または全部を当社に無断で転載、複製することは禁止されております。
- (2)本書およびプログラムに関して将来予告なしに変更することがあります。
- (3)プログラムの機能向上、または本書の作成環境によって、本書の内容と実際の画面・操作が異なってしまう可能性があります。 この場合には、実際の画面・操作を優先させていただきます。
- (4)本書の内容について万全を期して作成しましたが、万一ご不審な点・誤り・記載漏れなどお気付きの点がございましたら、当社 までご連絡ください。
- (5)本書の印刷例および画面上の会社名・数値などは、実在のものとは一切関係ございません。

#### 商標および著作権について

Microsoft、Windows は、米国 Microsoft Corporation の米国およびその他の国における商標または登録商標です。 Adobe、Acrobat は Adobe KK(アドビ株式会社)の商標です。 その他の社名および製品名は、それぞれの会社の商標または登録商標です。

### <sup>(</sup>?)ソフトの操作に困ったら「サポートページ」をご活用ください!

機能・操作に関するサポートコンテンツを多数ご用意しております。よくあるご質問(FAQ)、PDF マニュアルなどを ご確認いただけます。業務効率化や不明点の確認・学習にお役立てください。

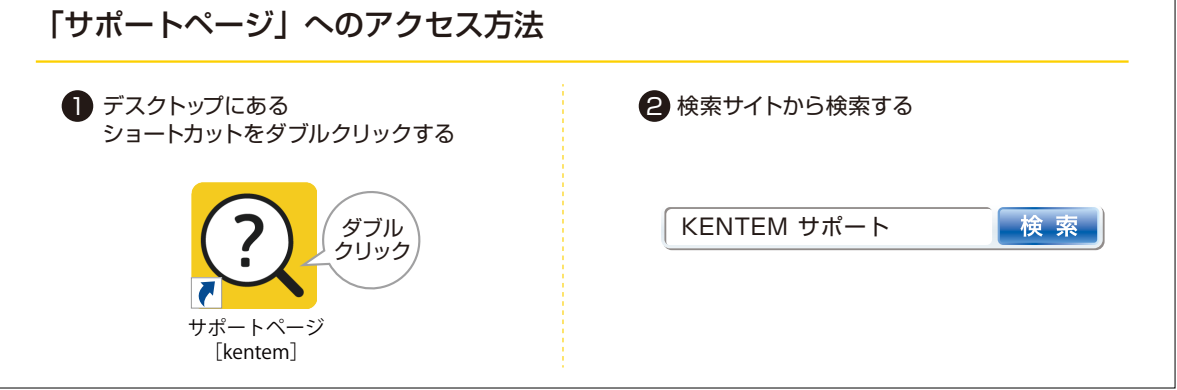

株式会社 建設システム 〒417-0862 静岡県富士市石坂 312-1 TEL 0570-200-787 2024 年 12 月 23 日 発行

このマニュアルは、SiTE-STRUCTURE Ver.4.10.00 の画面で作成しています。